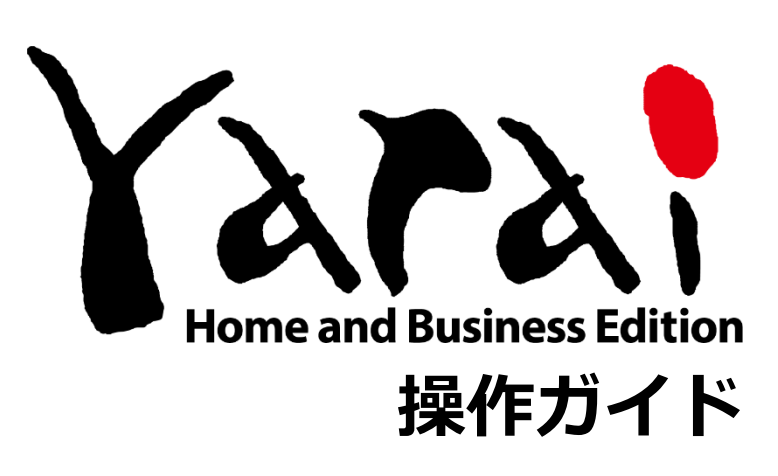

Version 1.4.2

FFR

(c) FFRI Security, Inc., 2015-2023 / Author: FFRI Security, Inc.

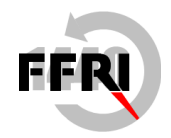

FFRI Security, Inc.

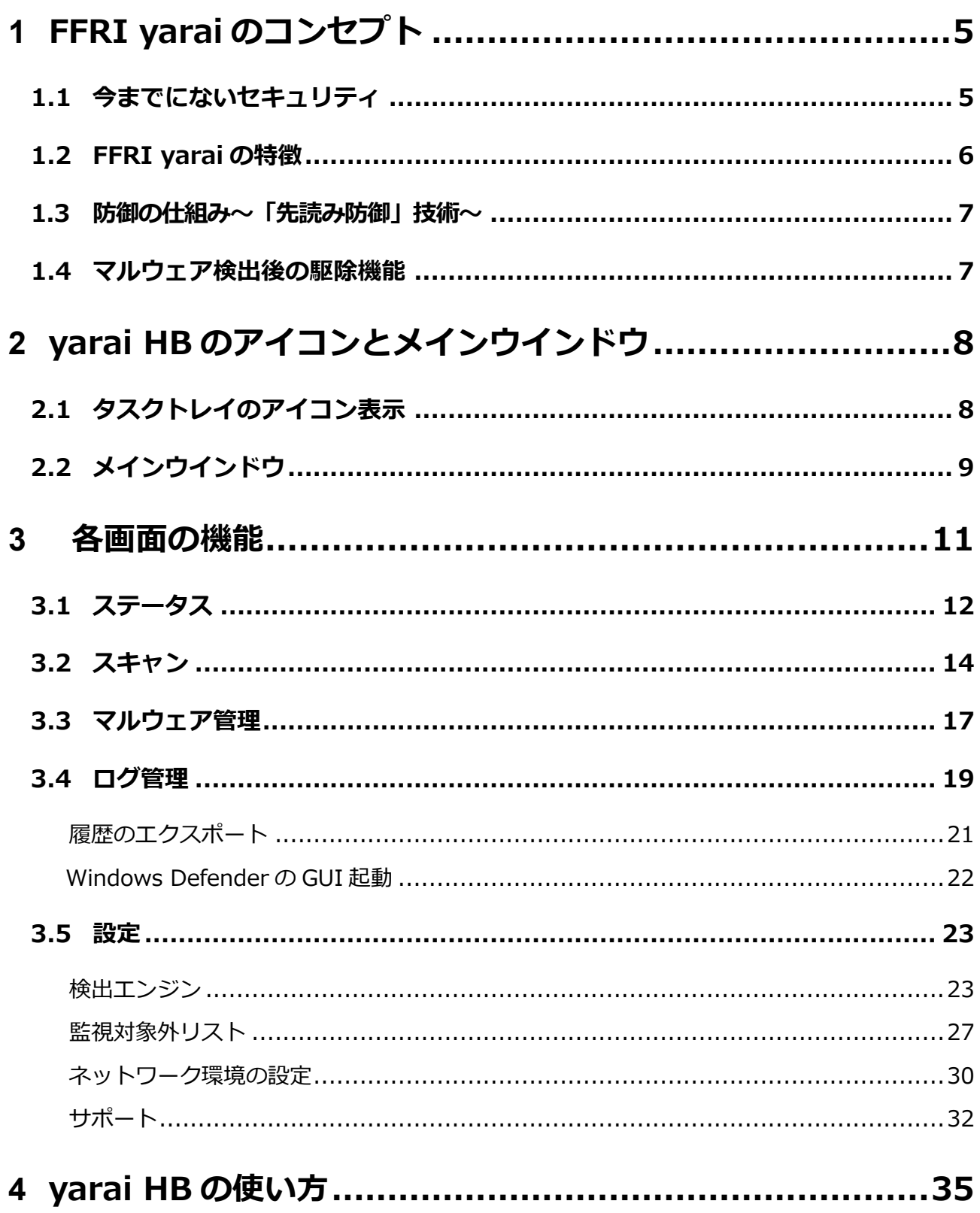

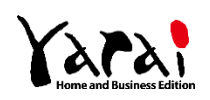

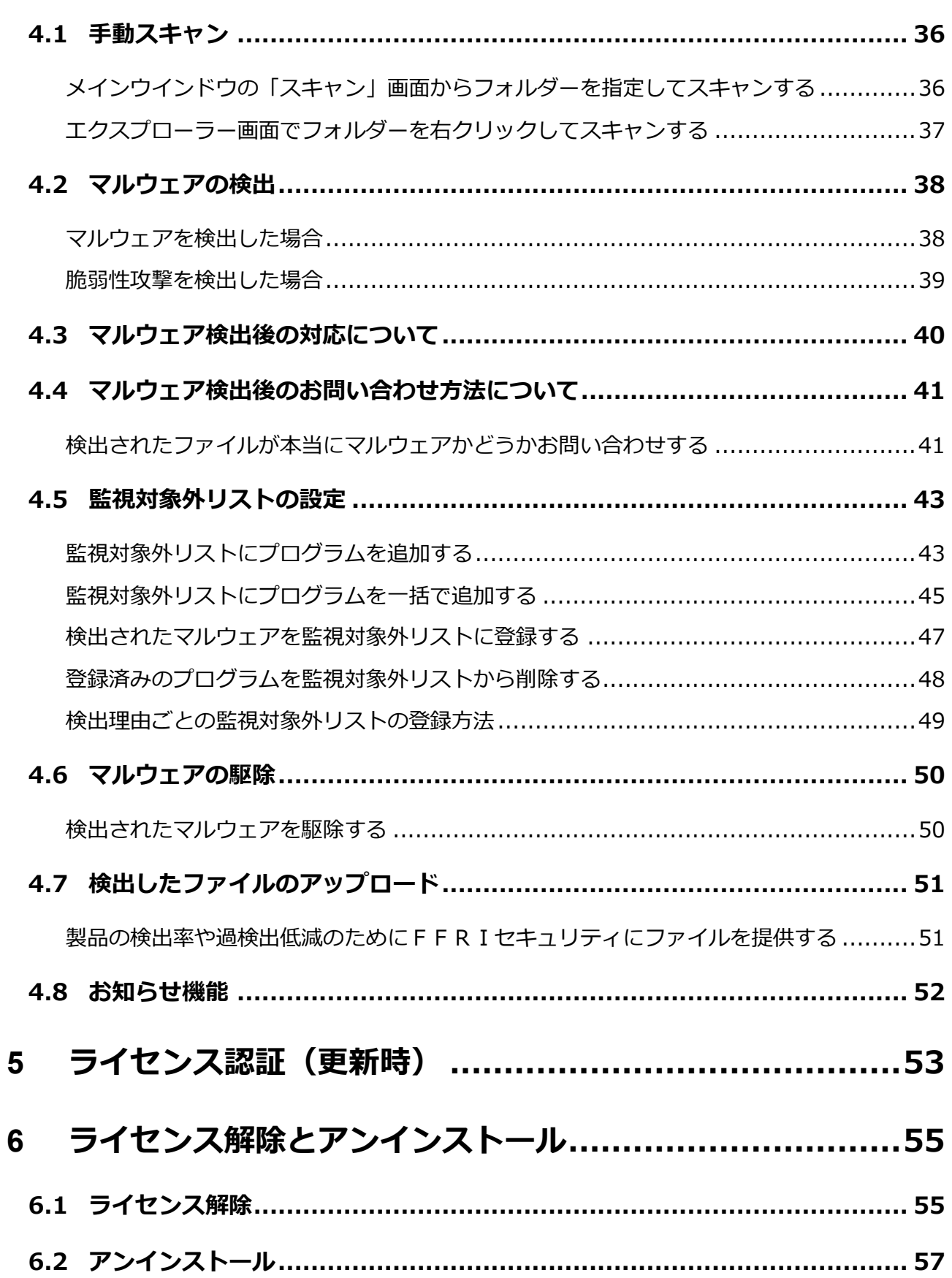

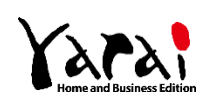

操作ガイド

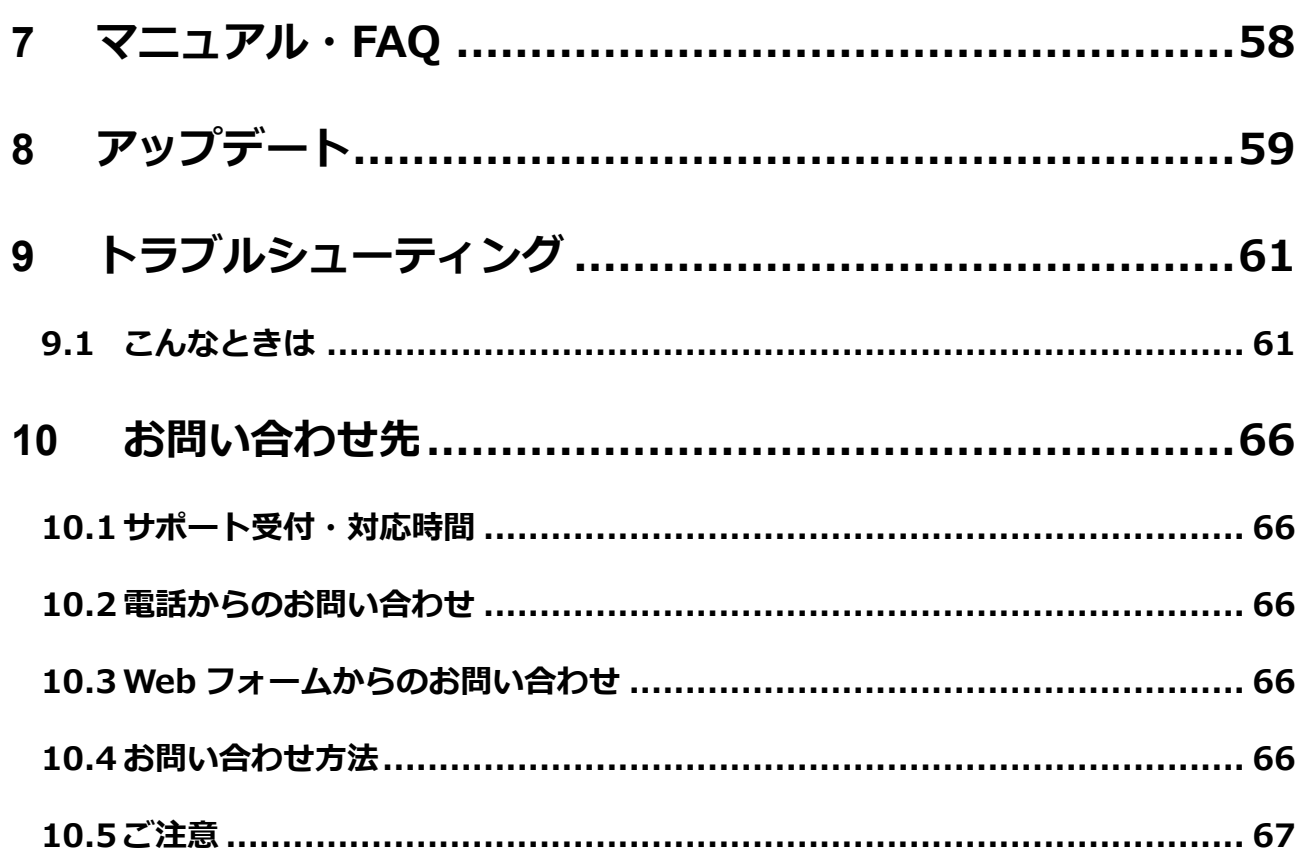

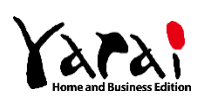

# <span id="page-4-1"></span><span id="page-4-0"></span>**1.1 今までにないセキュリティ**

FFRI yarai および FFRI yarai Home and Business Edition は、未知の脅威に特化した、 日本発の次世代エンドポイントセキュリティです。

一般的なウイルス対策ソフトは出回ったマルウェアの定義ファイルを用いるパターンマッ チング技術により防御を行っています。

FFRI yaraiは定義ファイルに依存せず、マルウェアの振る舞いを見て防御する仕組みです。

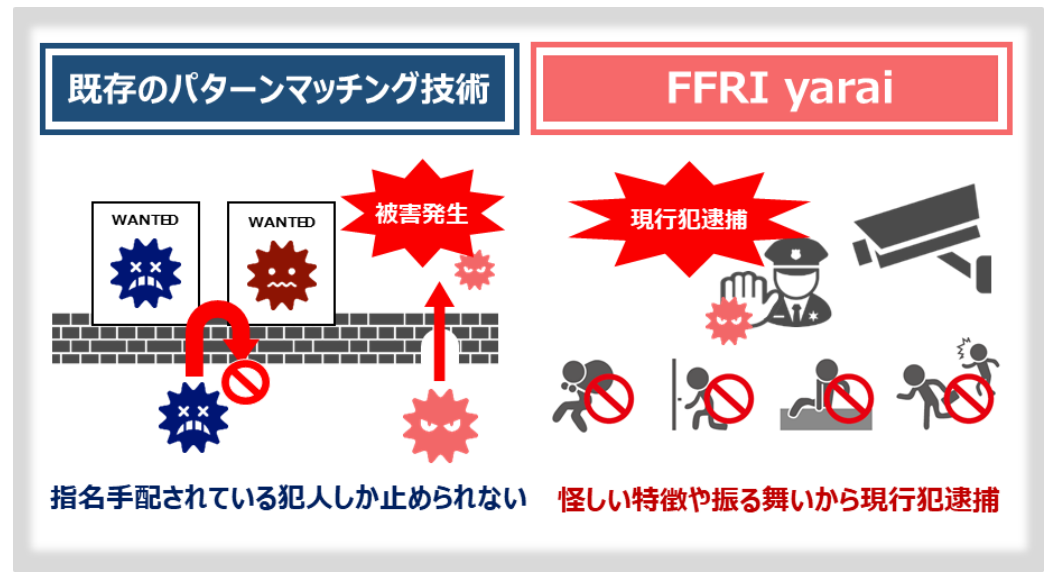

**FFRI yarai** の防御イメージ図

※未知の脅威 ········セキュリティベンダーに発見されていない脆弱性(OS やアプリケーションなどに存在する、 保安上の欠陥・弱点)を突いた攻撃やマルウェアのこと。これらは OS のアップデートや、 パターンマッチングをベースとしたウイルス対策ソフトだけでは防ぐことができない。近 年のサイバー攻撃は、未知の脅威を用いるケースが多く見受けられ、新たな対策を講じる 必要がある。

※マルウェア ········· コンピューター・ウイルス、スパイウェアなど、悪意のある目的を持ったソフトやプログ ラムのこと。

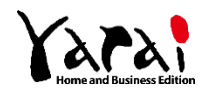

# <span id="page-5-0"></span>**1.2 FFRI yarai の特徴**

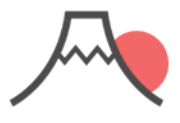

### 純国産セキュリティ製品

国内で開発からサポートを 実施。FFRI yarai (※1)は政府官公庁、金 融機関、大手企業での導 入実績も多数。

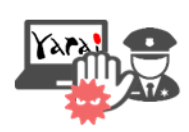

### 未知マルウェアを検知

既存のパターンマッチン グ技術では守ることので きないランサムウェアをは じめとする未知のマル ウェアを現行犯逮捕。

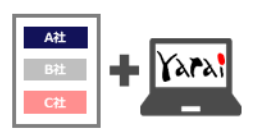

### 他社ソフトと同居可能

一般的なウイルス対策ソ フトと同居が可能。同居 することでより強固なセ キュリティ対策を行うこと が可能。(※2)

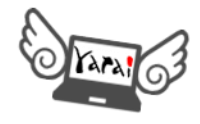

### 定期スキャン不要で軽い

パターンファイルの更新や 定期スキャンが一切不要。 PCへの負担が少なくイン ストール後も快適。

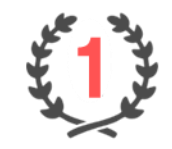

### 導入実績が豊富

FFRI yaraiの契約ライセ ンス数はエンドポイント型 標的型攻撃対策分野で 販売本数・売上ともに、6 年連続No.1(※3)を獲 得。

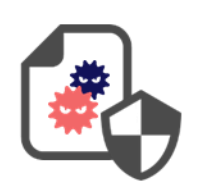

防御実績を公開中

ニュースで話題になった サイバー攻撃も事件発 生前にリリースしたエン ジンで検知

- (※1) FFRI yarai は官公庁、大手~中小企業を対象とした法人向け製品。FFRI yarai Home and Business Edition は FFRI yarai と同じエンジンを搭載した個人・小規模事業者向け製品。
- (※2) 同居可能なウイルス対策ソフト:https://www.ffri.jp/products/yaraihb/requirement.htm
- (※3) 出典:ミック経済研究所「情報セキュリティソリューション市場の現状と将来展望 2017【外部攻撃防御型ソリューショ ン編】」
- 防御実績 https://www.ffri.jp/products/yarai/defense\_achievements.htm

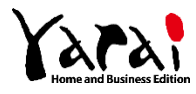

# <span id="page-6-0"></span>**1.3 防御の仕組み~「先読み防御」技術~**

マルウェアの感染前、活動開始時など、静的・動的に保護する5つの防御エンジンを搭載 しています。

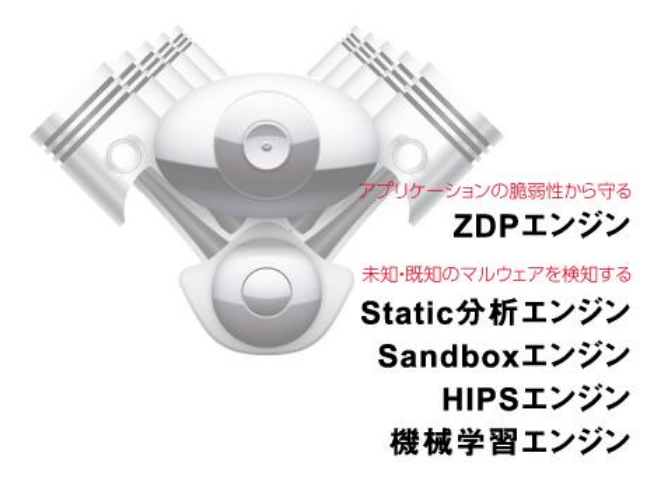

# <span id="page-6-1"></span>**1.4 マルウェア検出後の駆除機能**

FFRI yarai Home and Business Edition (以降、yarai HB と呼称) では独自のマルウェ ア駆除機能を搭載しているため、万が一マルウェアの攻撃が検出されてしまった場合でも、 安全に駆除することが可能です。

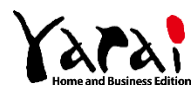

<span id="page-7-0"></span>**2 yarai HB のアイコンとメインウインドウ**

# <span id="page-7-1"></span>**2.1 タスクトレイのアイコン表示**

yarai HB をインストールすると、デスクトップ右下のタスクトレイ内に yarai HB アイコ ンが表示されます。

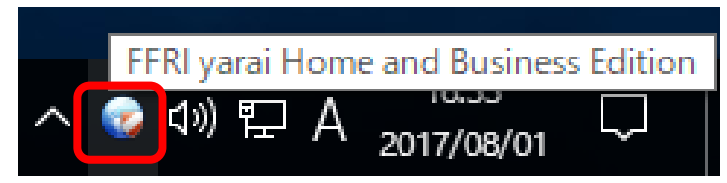

アイコンの表示で yarai HB の動作状態を確認できます。

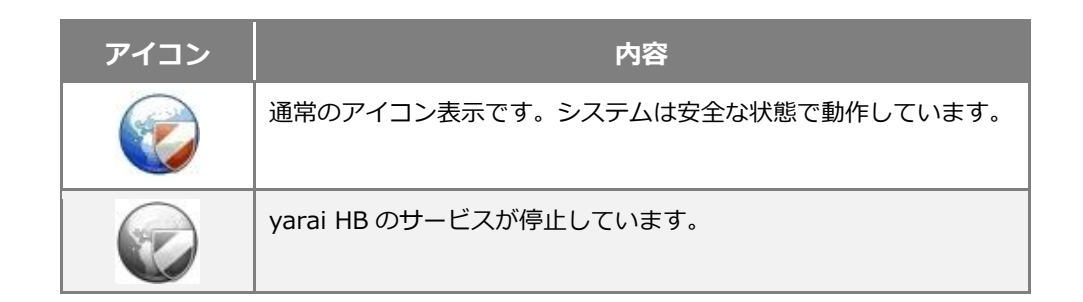

yarai HB アイコンをクリックすると、メインウインドウが表示されます。

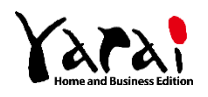

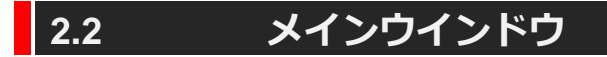

<span id="page-8-0"></span>yarai HB メインウインドウの各フィールドについて紹介します。

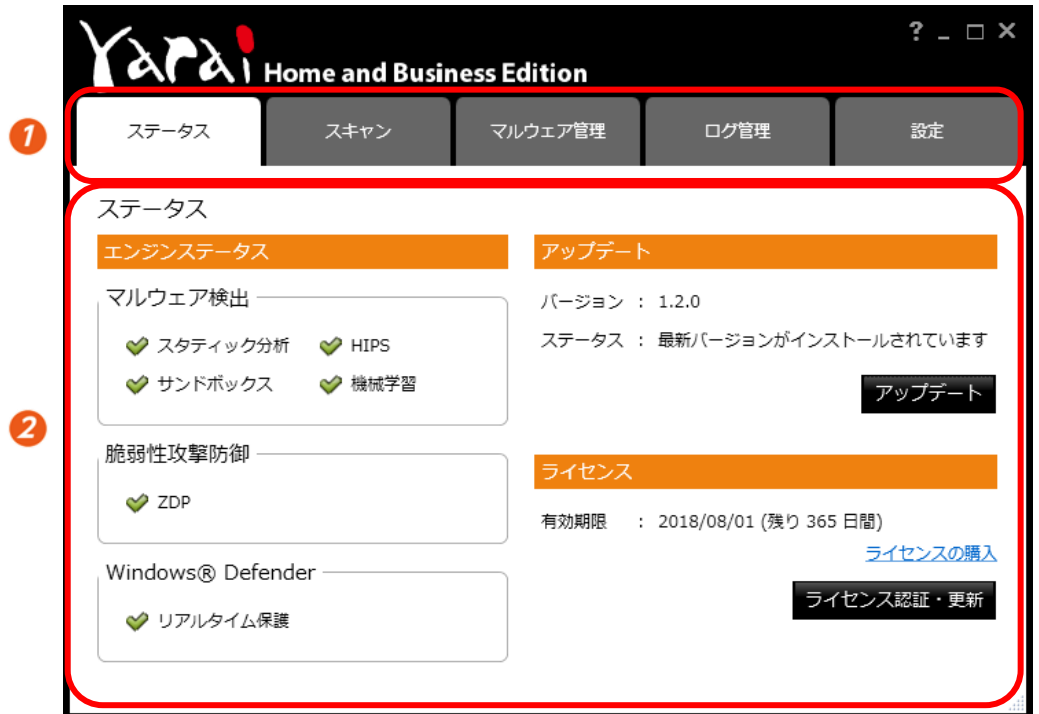

**【メインウインドウ】**

機能選択タブ: タブをクリックして機能を選択します。選択したタブごとに、メイン ページに詳細情報や設定項目が表示されます。

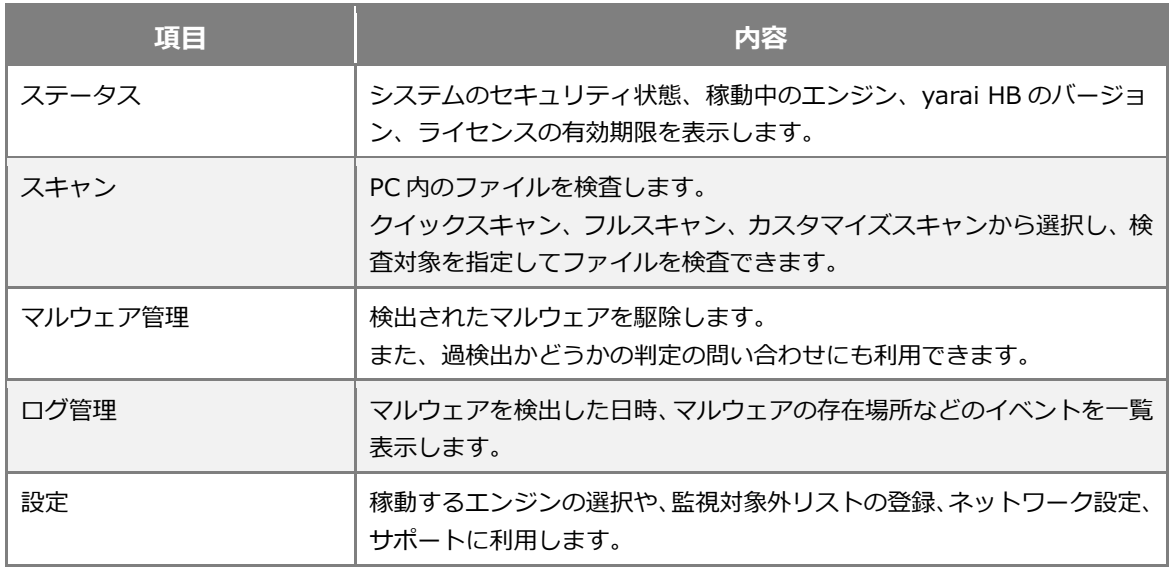

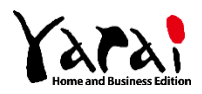

2 メインページ: タブで選択された機能の詳細ページです。動作状態や設定項目が表示 されます。各ページの機能については「各画面の機能」を参照してく ださい。

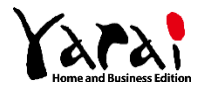

<span id="page-10-0"></span>メインウインドウ上部のタブをクリックして、機能を選択します。 ここでは、各画面でできる動作状態の確認や設定項目について紹介します。

- ステータス
- スキャン
- マルウェア管理
- ログ管理
- 設定

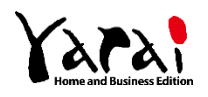

# <span id="page-11-0"></span>**3.1 ステータス**

「ステータス」タブを選択したときの画面表示です。

稼動中の検出エンジン、アップデート情報、ライセンスの有効期限が表示されます。

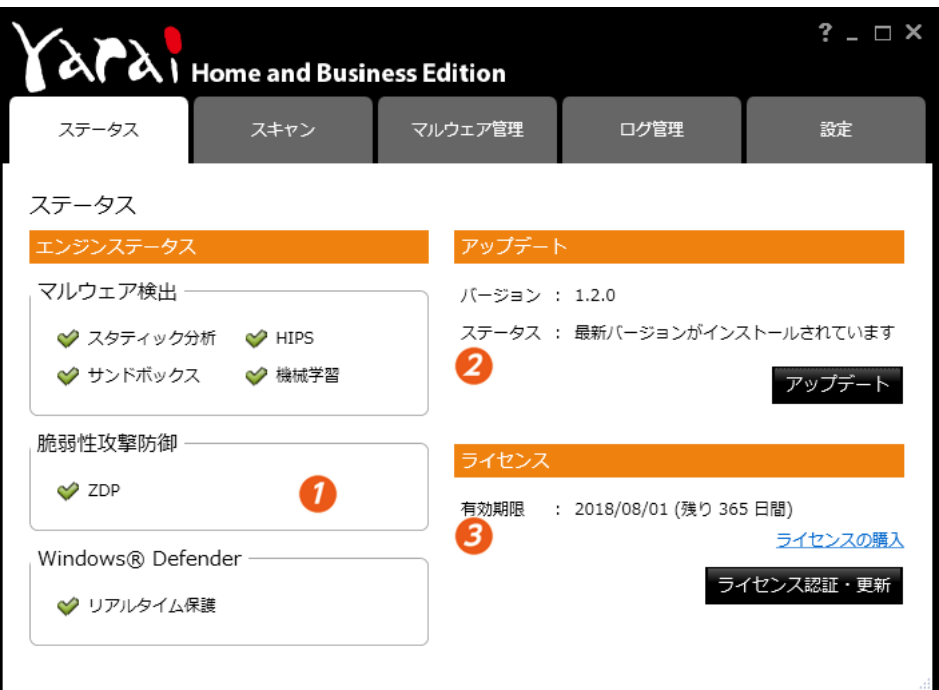

**【ステータスタブ】**

エンジンステータス: 各検出エンジンの監視状態が表示されます。

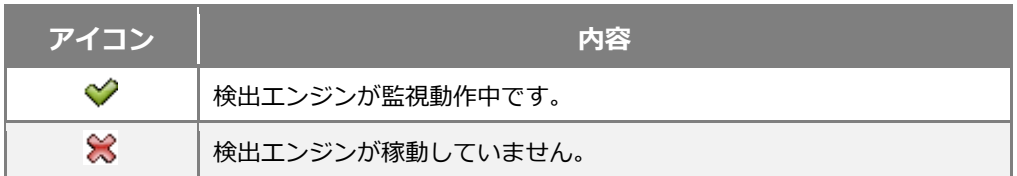

「設定」画面で、検出エンジンごとに有効/無効の切り替えができます。詳しくは「設定」 を参照してください。初期設定では、すべての検出エンジンが有効になっています。

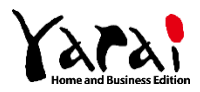

■ アップデート: インストールされているプログラムのバージョン情報やステータスが 表示されます。

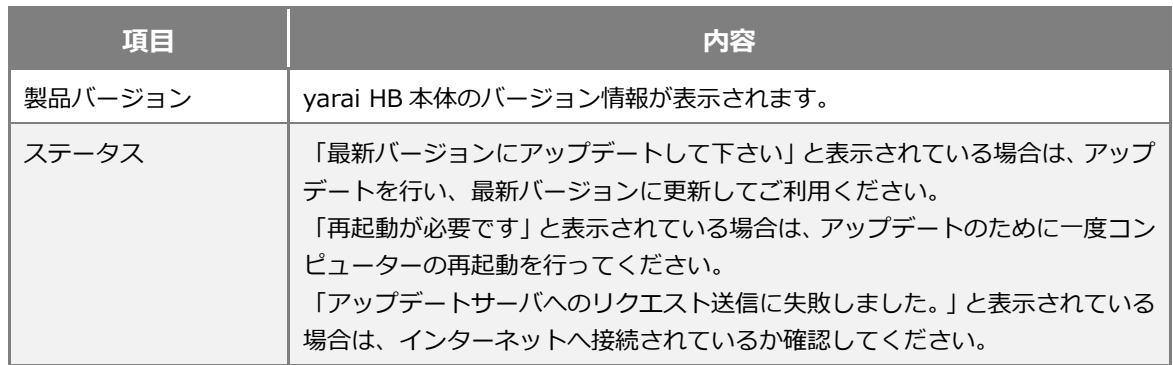

6 ライセンス: ライセンスの有効期限が表示されます。有効期限が切れると、すべて の機能が利用できなくなります。 ライセンスの購入をクリックすると、新しいライセンスキー(シリア ル番号)を購入することができます。

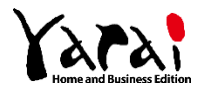

# <span id="page-13-0"></span>**3.2 スキャン**

「スキャン」タブを選択したときの画面表示です。

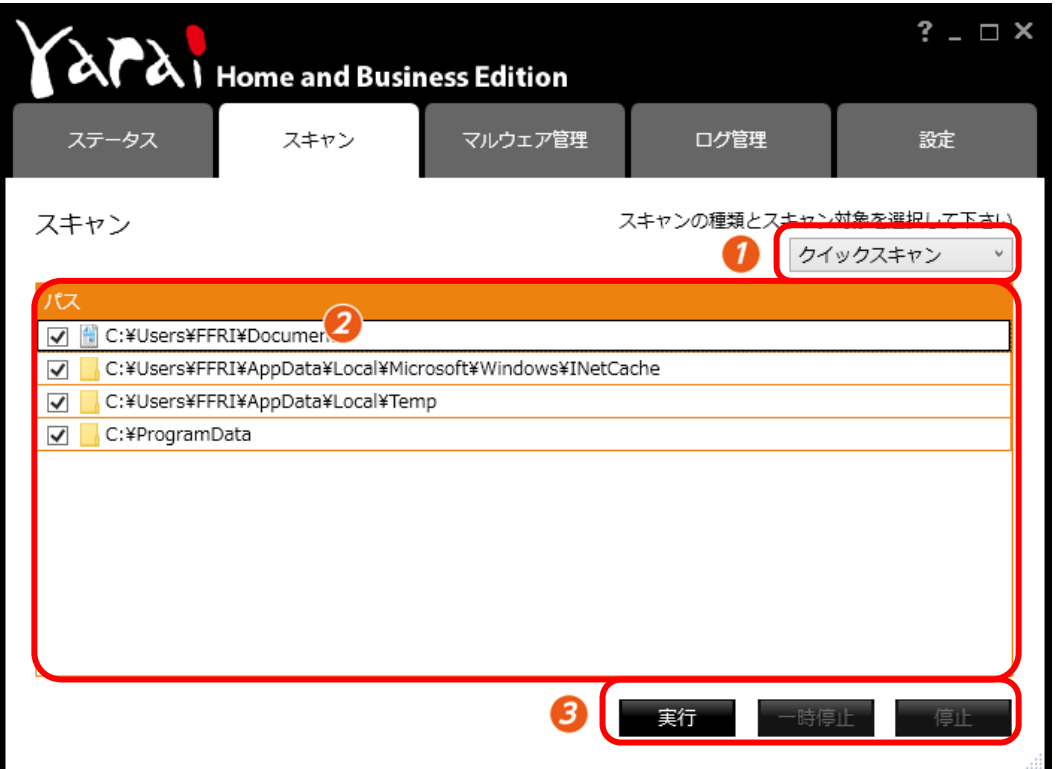

**【スキャンタブ】**

## スキャンの種類: ドロップダウンリストでスキャンの種類を選択します。

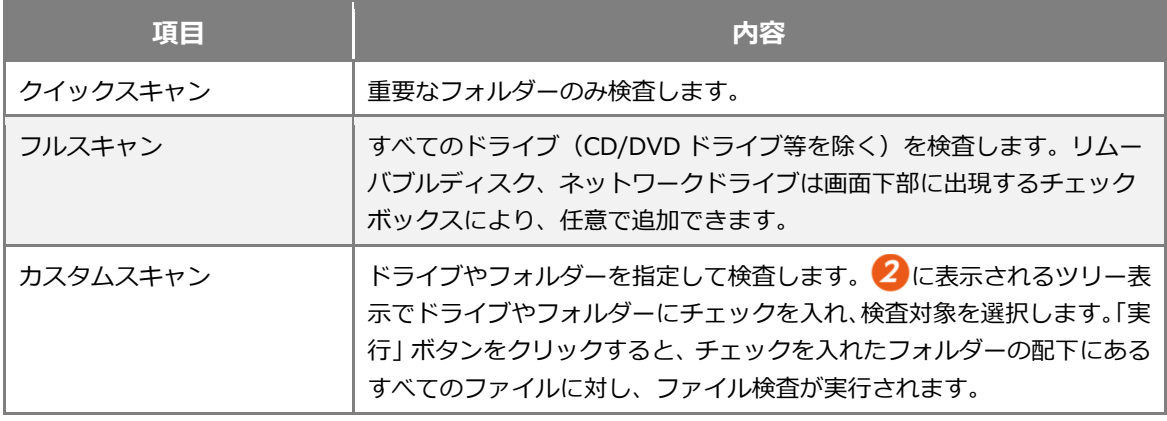

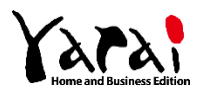

■ スキャン対象: 選択したスキャンの種類により、検査対象となるドライブやフォルダー が表示されます。「カスタムスキャン」を選択した場合は、検査対象のド ライブやフォルダーにチェックを入れて指定してください。

## 8 操作ボタン

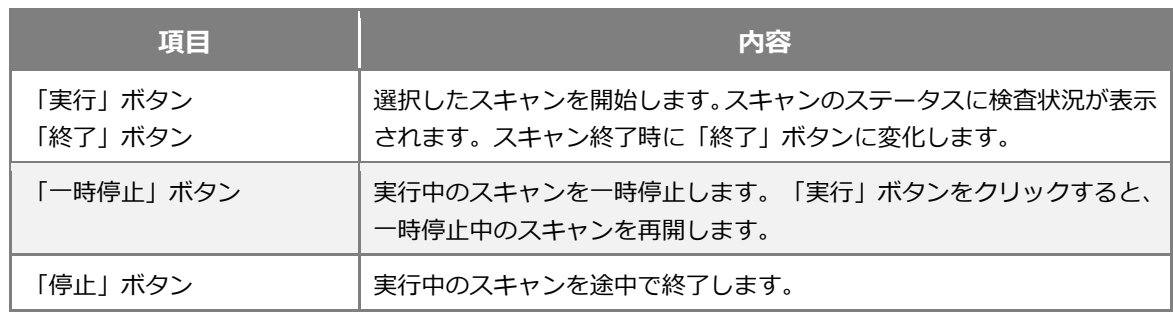

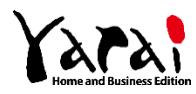

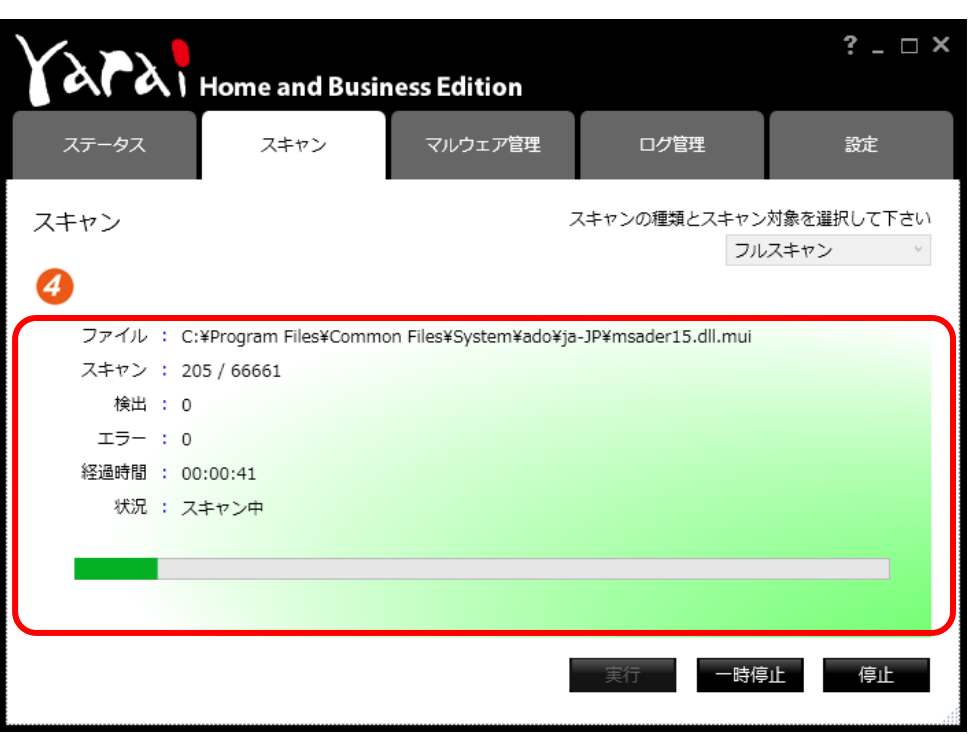

**【スキャンタブ** – **スキャン中】**

| 4 スキャンのステータス:実行中の検査状況が表示されます。 |  |
|-------------------------------|--|
|-------------------------------|--|

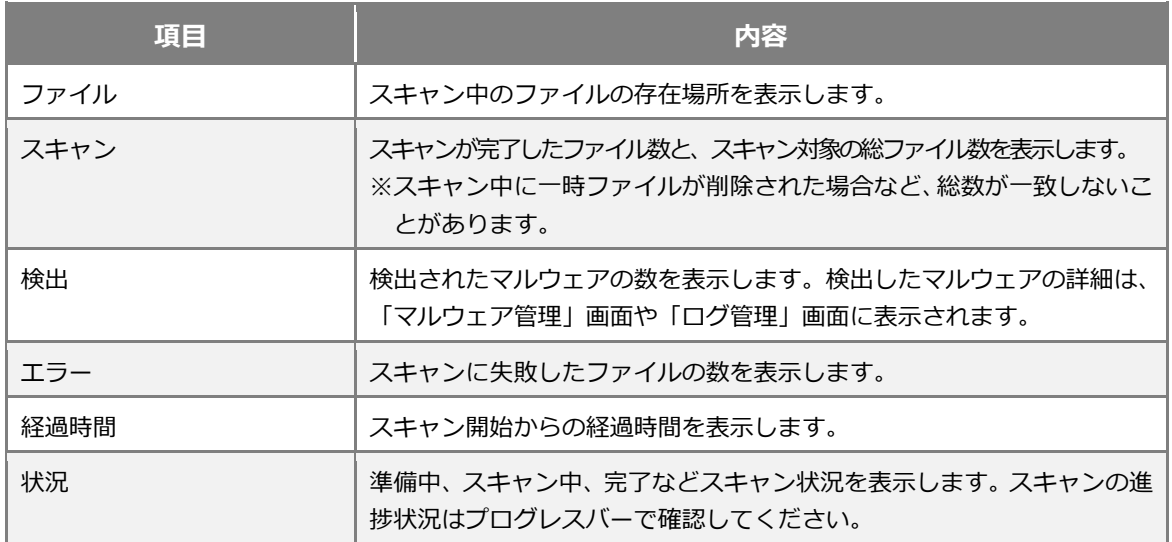

スキャンの実行結果は、「ログ管理」画面のログに「オンデマンドスキャン」として記録さ れます。

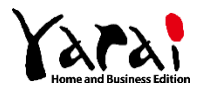

# <span id="page-16-0"></span>**3.3 マルウェア管理**

「マルウェア管理」タブを選択したときの画面表示です。

「マルウェア一覧」に yarai HB が検出したマルウェアの一覧が表示されます。

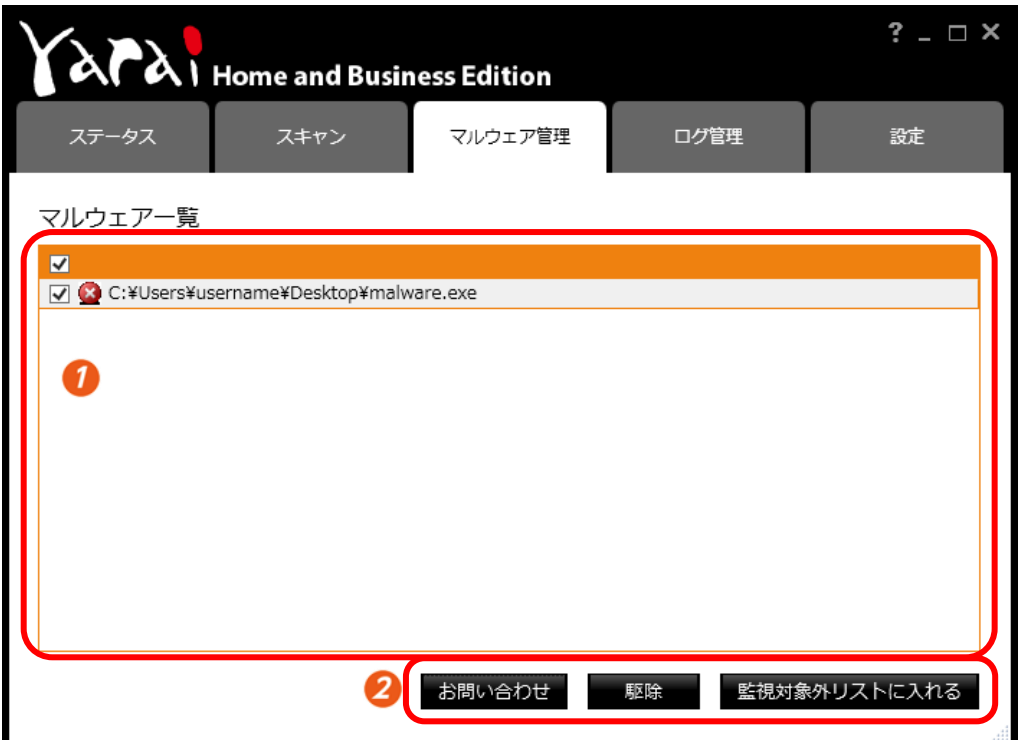

**【マルウェア管理タブ】**

マルウェア一覧: 検出したマルウェアが一覧表示されます。

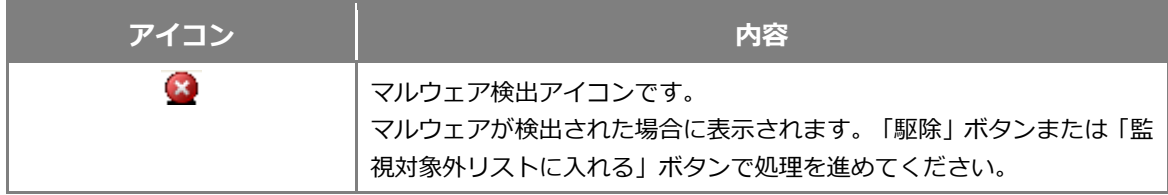

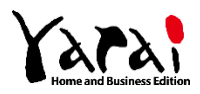

# 2 操作ボタン

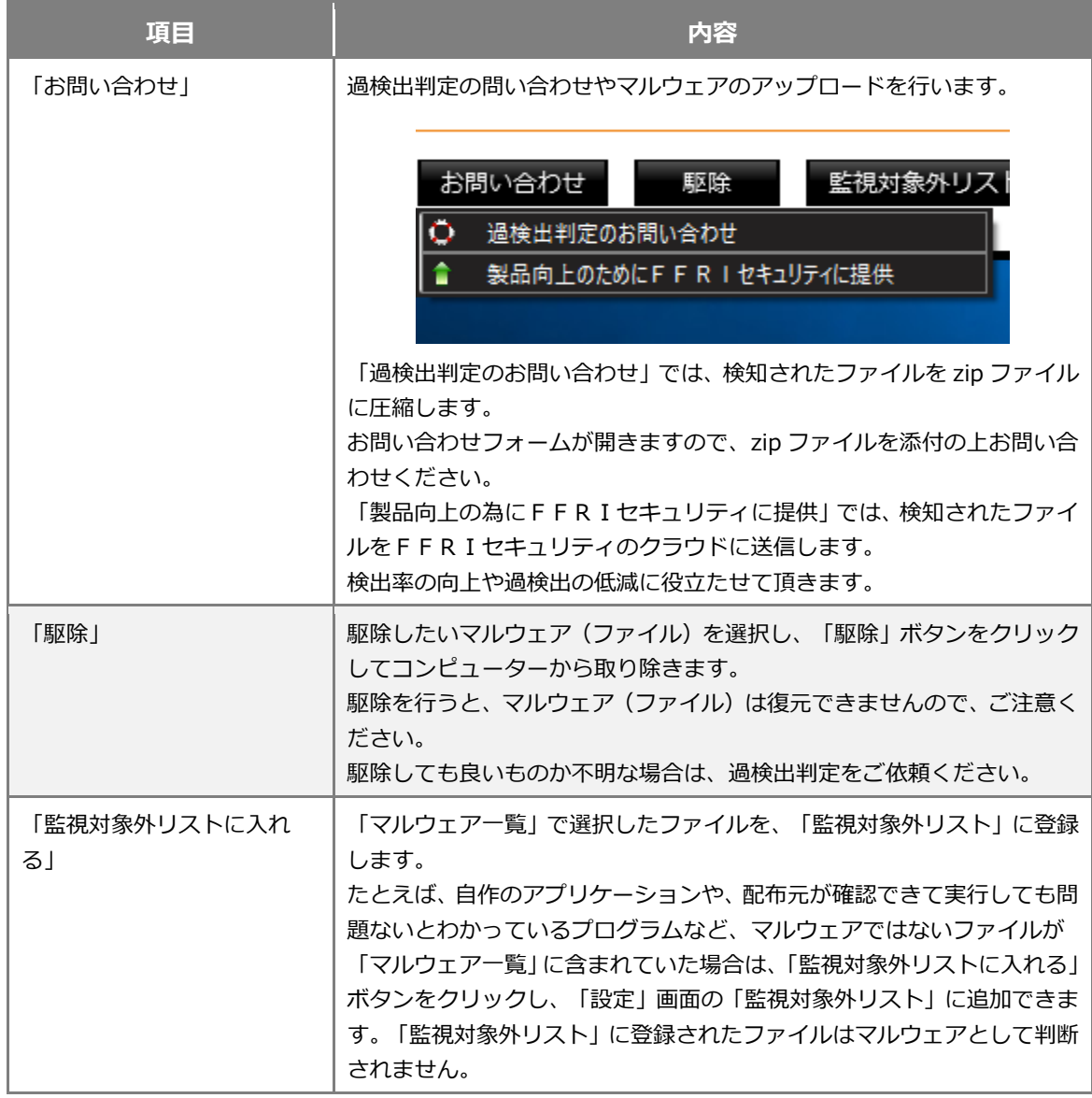

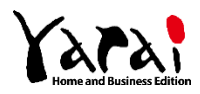

<span id="page-18-0"></span>**3.4 ログ管理**

「ログ管理」タブを選択したときの画面表示です。

スキャンの実行結果と検出したマルウェアの情報が一覧表示されます。

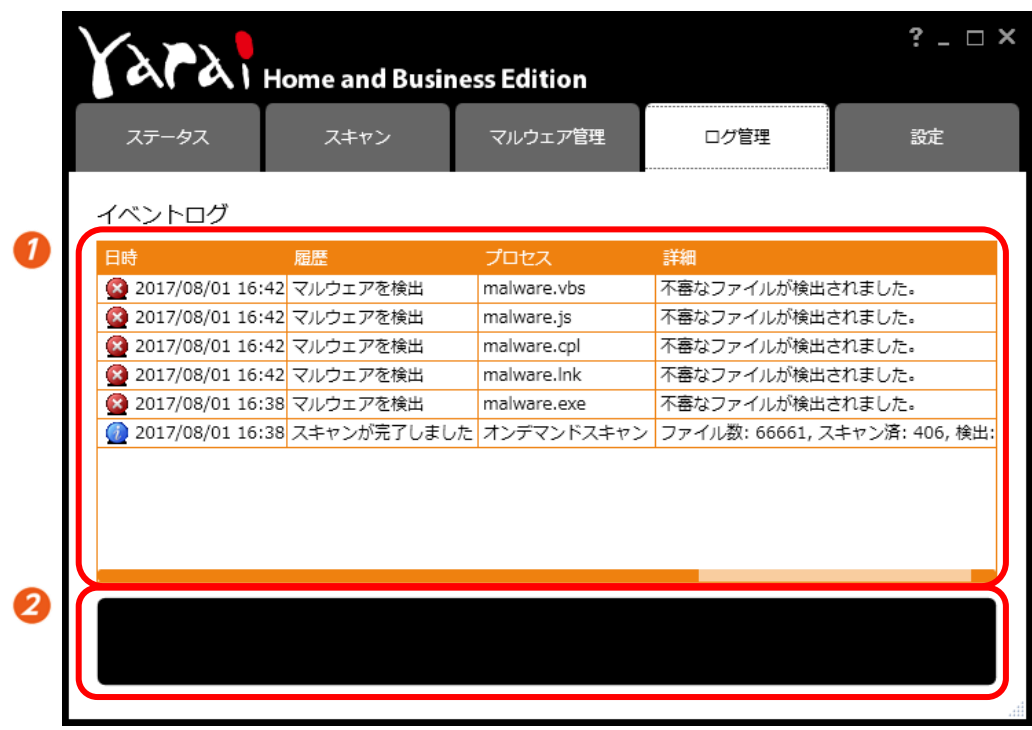

**【ログ管理タブ】**

※イベントログが約 7500 行を超えた場合、約 3500 行の過去ログが自動的に削除されます。 ※Windows Defender の一部のログも表示されます。

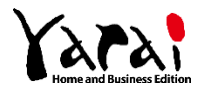

イベントログ: スキャンの実行結果と検出したマルウェアの情報が一覧表示されます。 イベントログのリスト上で右クリックすると、ログのエクスポート (CSV 形式で出力)とログの消去のメニューを選択できます。 Windows Defender のログをダブルクリックすると Windows Defender を起動します。

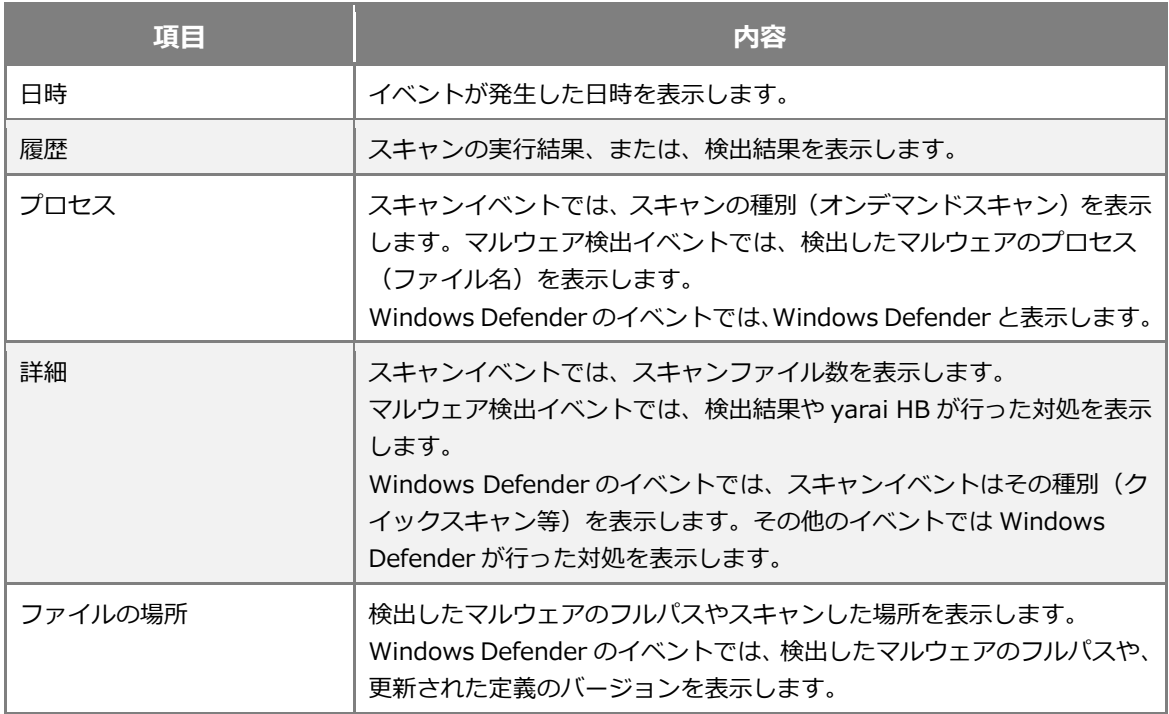

2 詳細表示フィールド: イベントログのリストで選択しているイベントの詳細情報を表 示します。

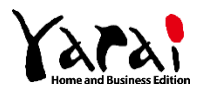

?  $\Box$   $\times$ 

### AFAI Home and Business Edition ステータス スキャン マルウェア管理 ログ管理 設定 イベントログ 日時 履歴 プロセス 詳細 3 2017/08/01 16:42 マルウェアを検出 malware.vhs 不審なファイルが検出されました。  $2017/08/0116.42$ <br>
2017/08/0116.42<br>
2017/08/0116.42<br>
2017/08/0116.42<br>
2017/08/0116.42<br>
2017/08/0116.42<br>
2017/08/0116.42<br>
2018<br>
2017/08/0116.42 不審なファイルが検出されました。 不審なファイルが検出されました。 すべてのログを消去 2 2017/08/01 16:42 不審なファイルが検出されました。 (X) 2017/08/01 16:38 マルワエアを検出 malware.exe 不審なファイルが検出されました。 ● 2017/08/01 16:38 スキャンが完了しました オンデマンドスキャン ファイル数: 66661, スキャン済: 406, 検出:

**【ログ管理タブ** – **履歴のエクスポート】**

「1イベントログ」のリスト画面を右クリックすると、メニューが表示されます。「名前 を付けてログを保存」をクリックするとファイル選択ダイアログが表示されます。保存する ファイルを指定すると、イベントログがファイルへエクスポートされます(CSV 形式)。 また、「すべてのログを消去」を選択すると、イベントログが削除されます。

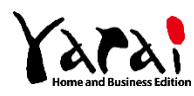

<span id="page-20-0"></span>**履歴のエクスポート**

不審なファイルが検出されました。 C:¥Users¥FFRI¥Desktop¥malware.js

### <span id="page-21-0"></span>**Windows Defender の GUI 起動**

| ステータス  | スキャン                                                                          | マルウェア管理      | □グ管理              | 設定 |
|--------|-------------------------------------------------------------------------------|--------------|-------------------|----|
| イベントログ |                                                                               |              |                   |    |
| 日時     | 届歴                                                                            | プロセス         | 詳細                |    |
|        | ■ 2017/08/01 16:42 マルウェアを検出                                                   | malware.vbs  | 不審なファイルが検出されました。  |    |
|        | 2017/08/01 16:42 マルウェアを検出                                                     | malware.js   | 不審なファイルが検出されました。  |    |
|        | 3 2017/08/01 16:42 マルウェアを検出                                                   | malware.cpl  | 不審なファイルが検出されました。  |    |
|        | 2017/08/01 16:42 マルウェアを検出                                                     | malware.lnk  | 不審なファイルが検出されました。  |    |
|        | $2017/00/01.14.200 \pm 0.01 + 77.51844$                                       | osalumna ove | 天室センフラブル がや中土地主にも |    |
|        | .<br>(1)2017/08/01 16:38 スキャンが完了しました オンデマンドスキャン ファイル数: 66661, スキャン済: 406, 検出: |              |                   |    |
|        |                                                                               |              |                   |    |
|        |                                                                               |              |                   |    |
|        |                                                                               |              |                   |    |
|        |                                                                               |              |                   |    |
|        |                                                                               |              |                   |    |

**【ログ管理タブ** – **Windows Defender の GUI 起動】**

「 イベントログ」の Windows Defender のログをダブルクリックすると、Windows Defender の GUI が起動されます。

※Windows 10 April 2018 Update 以前から、Windows 10 October 2018 Update 以降にアップデートした環 境において、ダブルクリックしても Windows Defender の GUI が起動しない場合があります。

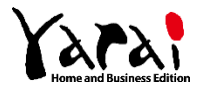

# <span id="page-22-0"></span>**3.5 設定**

「設定」タブを選択したときの画面表示です。

検出エンジンやネットワークの設定、監視対象外リストの登録を行います。

<span id="page-22-1"></span>**検出エンジン**

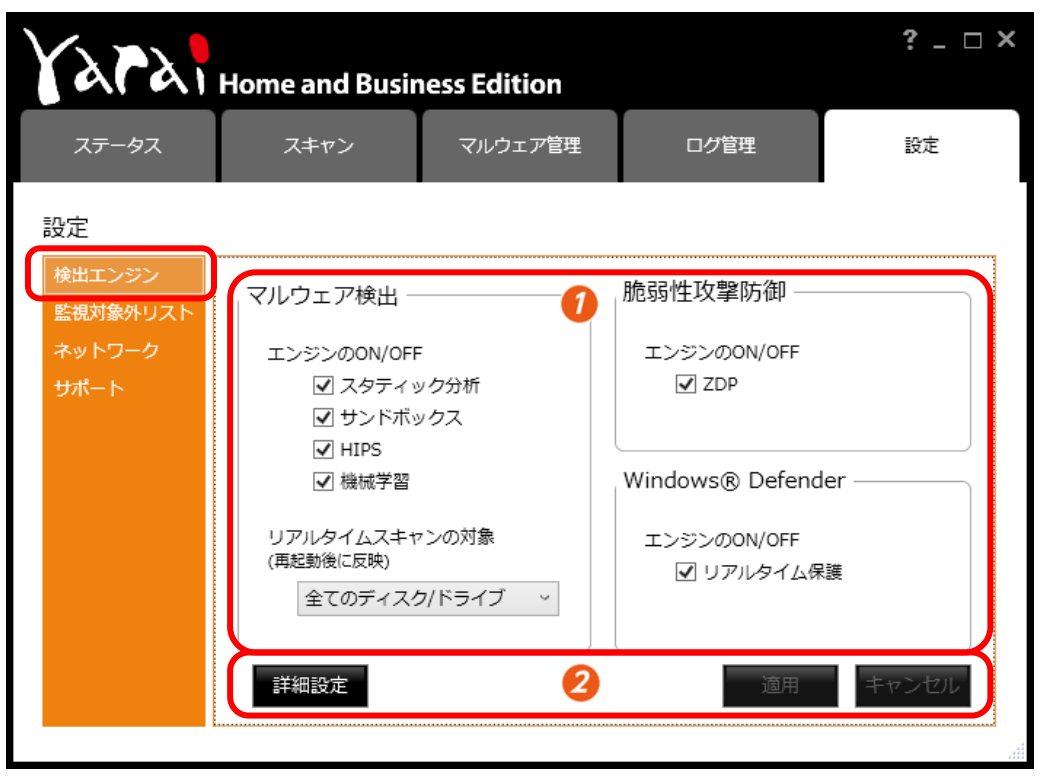

### **【設定タブ** – **検出エンジン】**

※検出エンジンの操作は「Administrator」または「コンピューターの管理者」の権限を持つユーザーのみ設定を 変更できます。

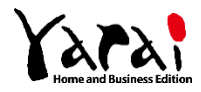

# エンジン設定: 有効にする検出エンジンのチェックボックスにチェックを入れ、 監視機能を稼動させます。

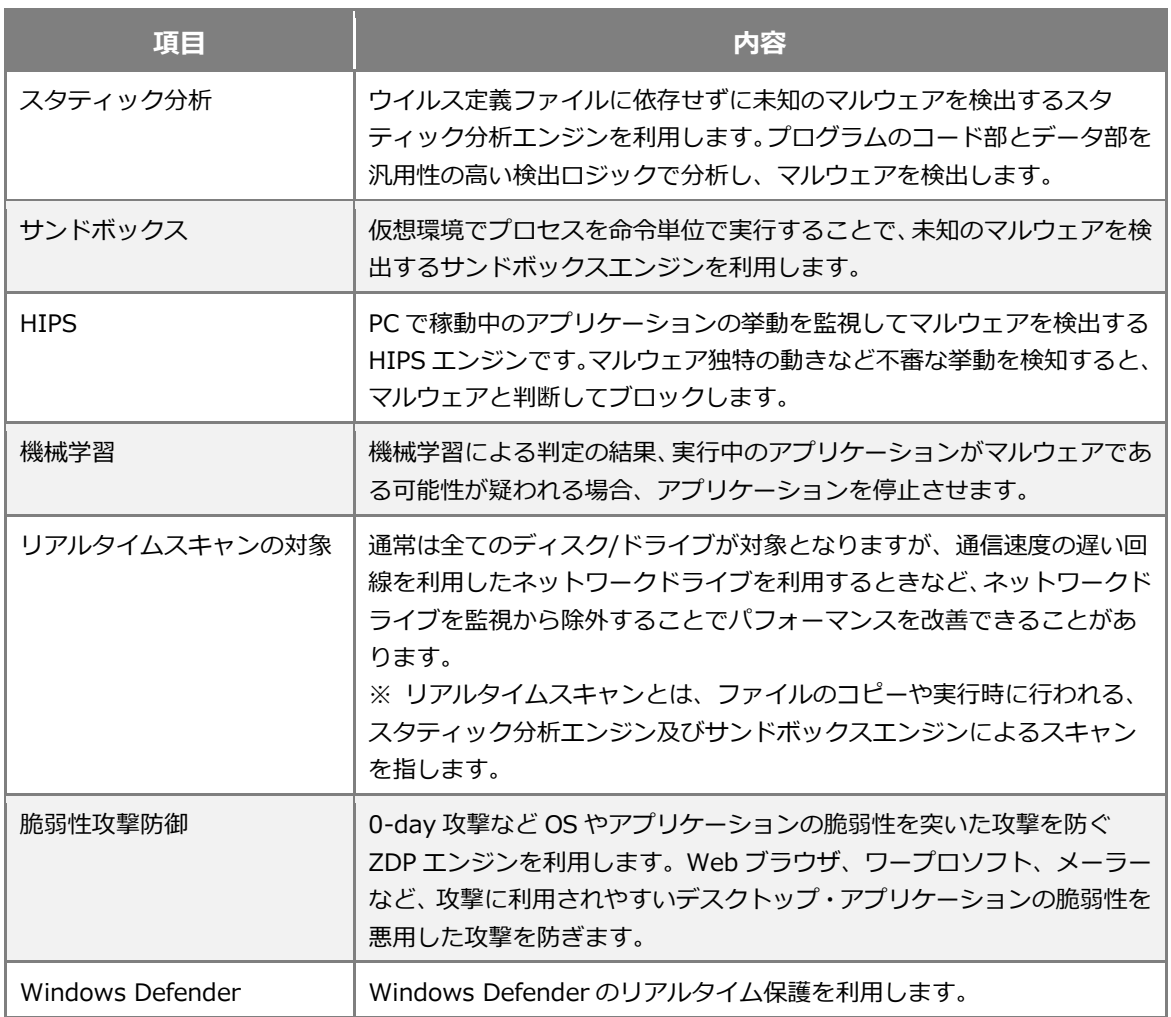

# 2 操作ボタン

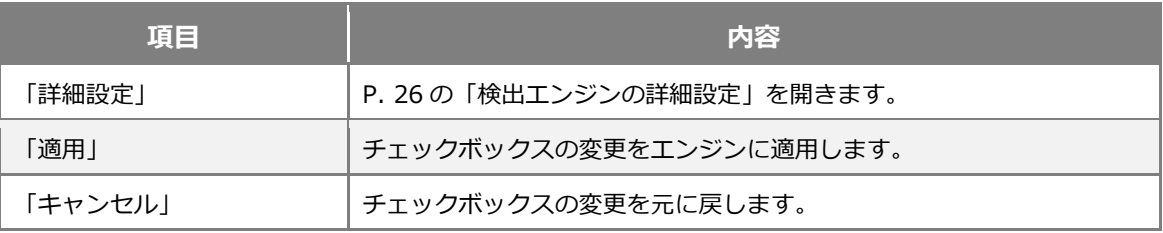

# **注意**

⚫ 通常はすべての検出エンジンを有効にしてご利用ください。

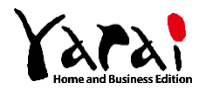

# ■ エンジンの依存関係

各エンジンには依存関係があるため、自動的に設定が行われる項目がありますので、ご注 意ください。

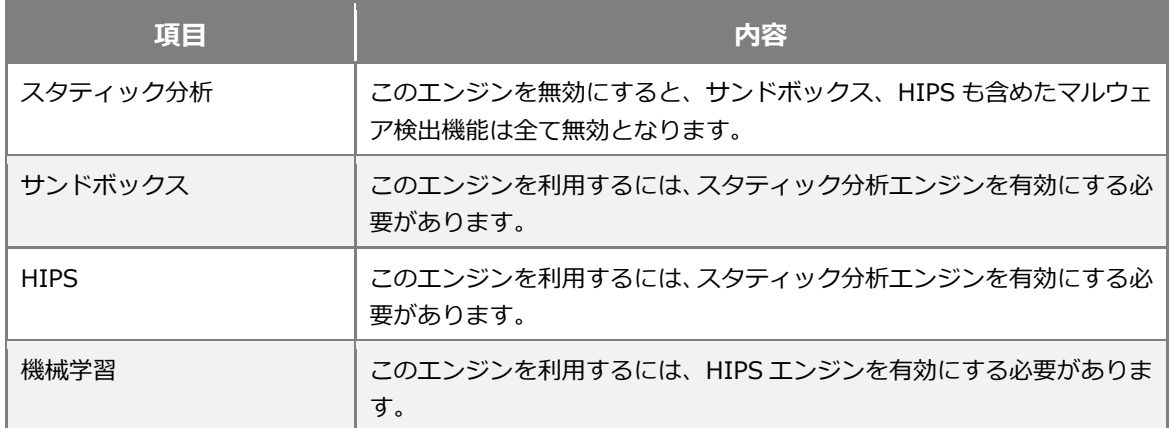

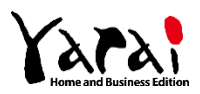

### <span id="page-25-0"></span>◼ **検出エンジンの詳細設定**

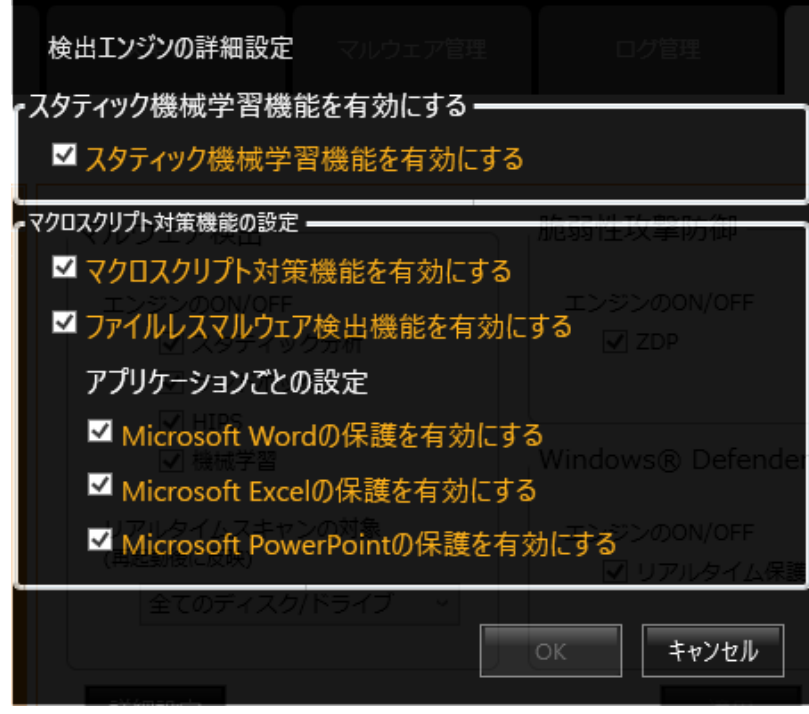

**□ スタティック機械学習機能を有効にする**

チェックボックスにチェックを入れると、Static 分析エンジンの機能の一つである、スタ ティック機械学習機能が有効になります。

### **□ マクロスクリプト対策機能を有効にする**

チェックボックスにチェックを入れると、HIPS エンジンの機能の一つである、マクロス クリプト対策機能が有効になります。

### **□ ファイルレスマルウェア検出機能を有効にする**

チェックボックスにチェックを入れると、マクロスクリプト対策機能の内部機能の一つで ある、ファイルレスマルウェア検出機能が有効になります。

### **□ アプリケーションごとの設定**

チェックボックスにチェックを入れると、マクロスクリプト対策機能で、それぞれのチェッ クボックスの項目に対応するアプリケーションの保護が有効になります。

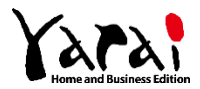

### <span id="page-26-0"></span>**監視対象外リスト**

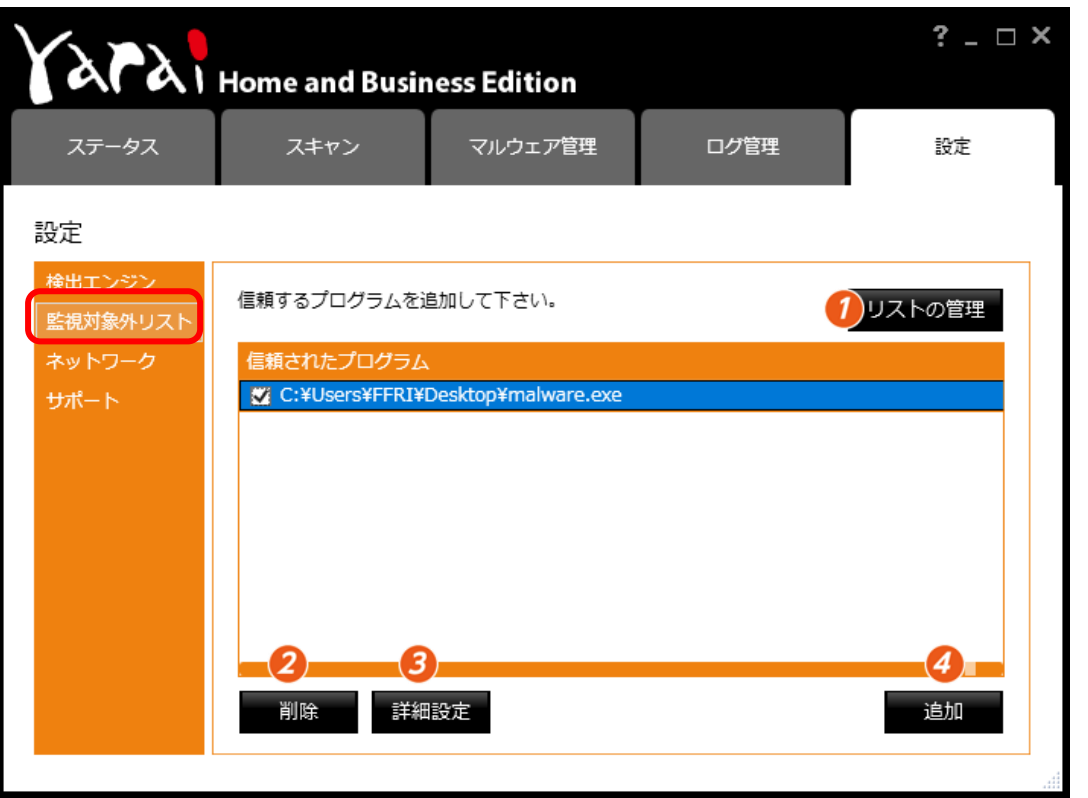

**【設定タブ** – **監視対象外リスト】**

配布元が確認できている等、実行しても問題ないプログラムや自作のアプリケーションが マルウェアと判断されてしまった場合、監視対象外として登録します。

また、データベースアプリケーション等、ファイル操作を頻繁に行うアプリケーションを 登録しておくことで、パフォーマンスの低下を防ぐ目的としても利用できます。

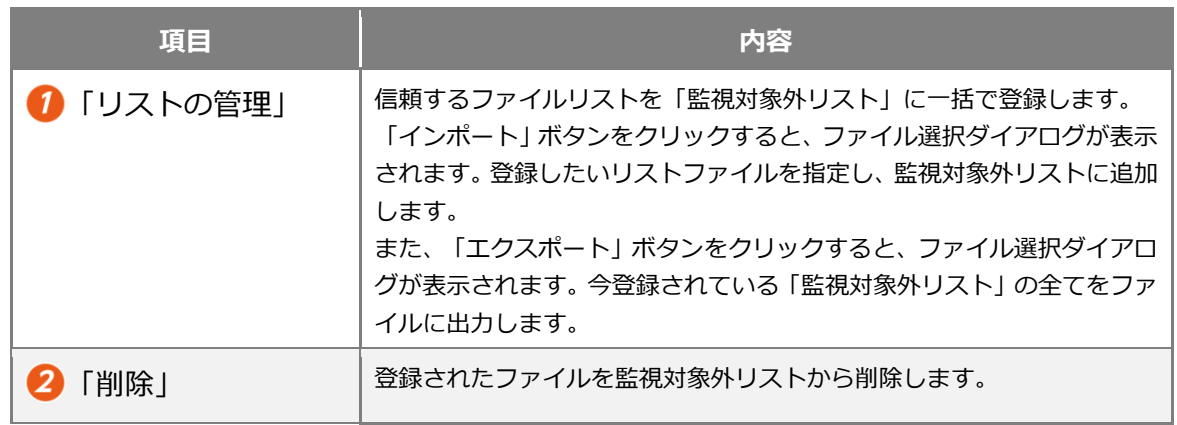

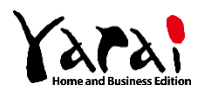

# 3 各画面の機能

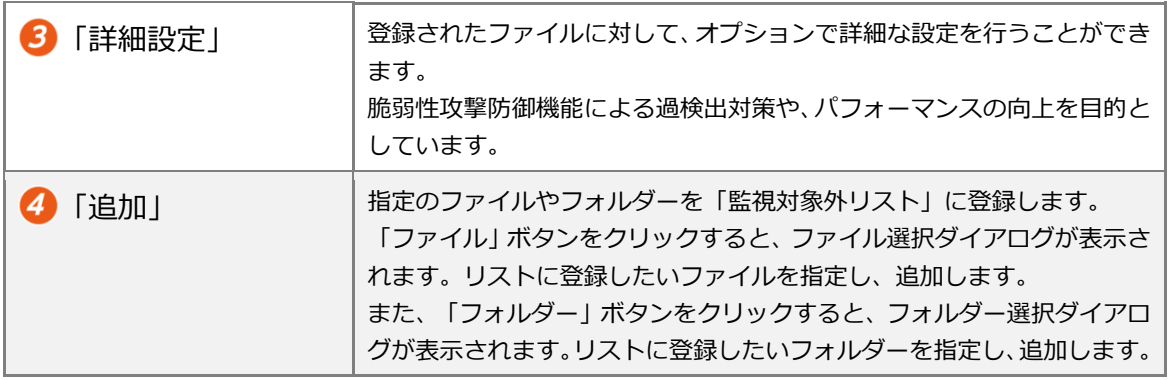

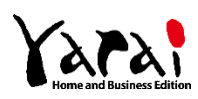

### ◼ **監視対象外リストの詳細設定**

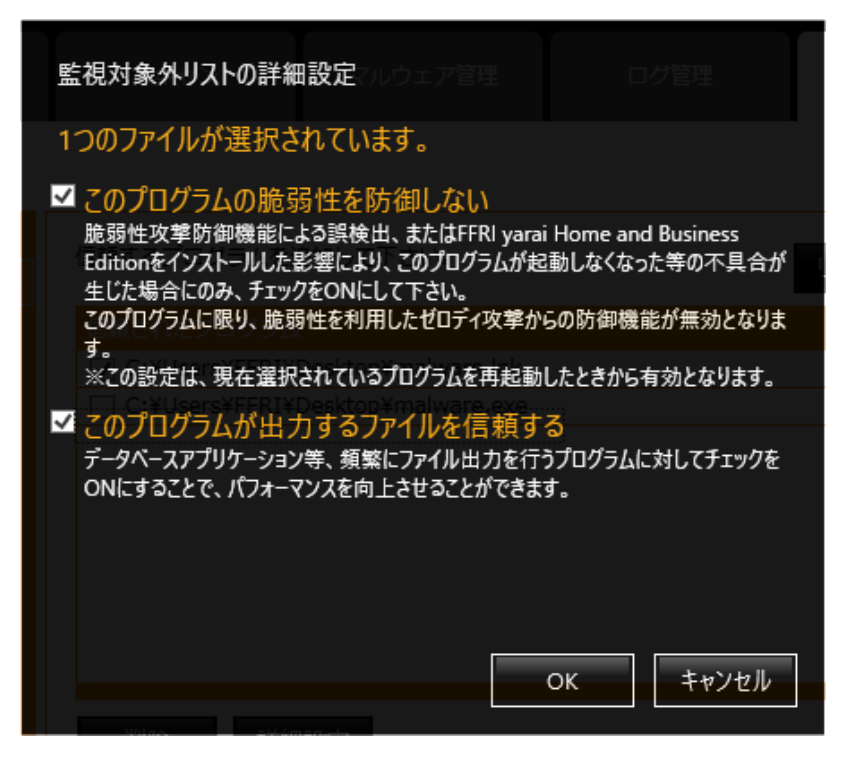

**□ このプログラムの脆弱性を防御しない**

脆弱性攻撃防御機能によって過検出されてしまうアプリケーションや、誤動作を引き起こ すアプリケーションがある場合、リストに登録した上でこのチェックを ON にすることで症 状が改善されます。

### **□ このプログラムが出力するファイルを信頼する**

このチェックを ON にすると yarai HB のリアルタイムスキャンの監視から除外すること ができます。ファイル出力を大量に行うプログラムを登録することで、パフォーマンスを向 上させることができます。

他に、開発環境など実行ファイルを自ら生成するようなプログラムと競合が発生した場合 にも、リストに登録した上でこのチェックを ON にすることにより、多くの場合症状が改善 されます。

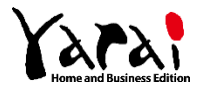

### <span id="page-29-0"></span>**ネットワーク環境の設定**

プロキシ(※)を利用していないユーザーは設定の必要はありません。

インターネット接続にプロキシをご利用の場合は、本設定を行うことにより

yarai HB のアップデートやライセンス認証時、お知らせ機能のインターネット接続にプロ キシを利用できます。

※プロキシ・・・企業や組織などの内部ネットワークとインターネットの間に設置し、内部のコンピューター の代理としてインターネットとの接続を行うコンピューターのこと。

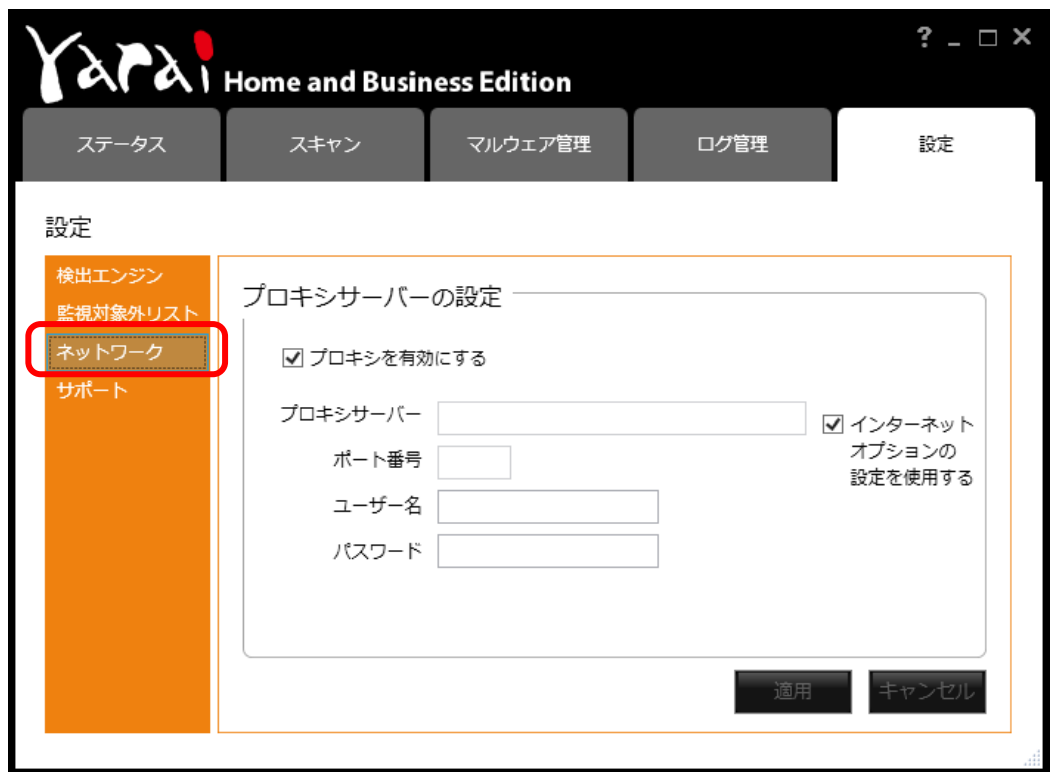

**【設定タブ** – **ネットワーク】**

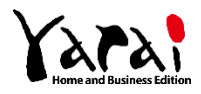

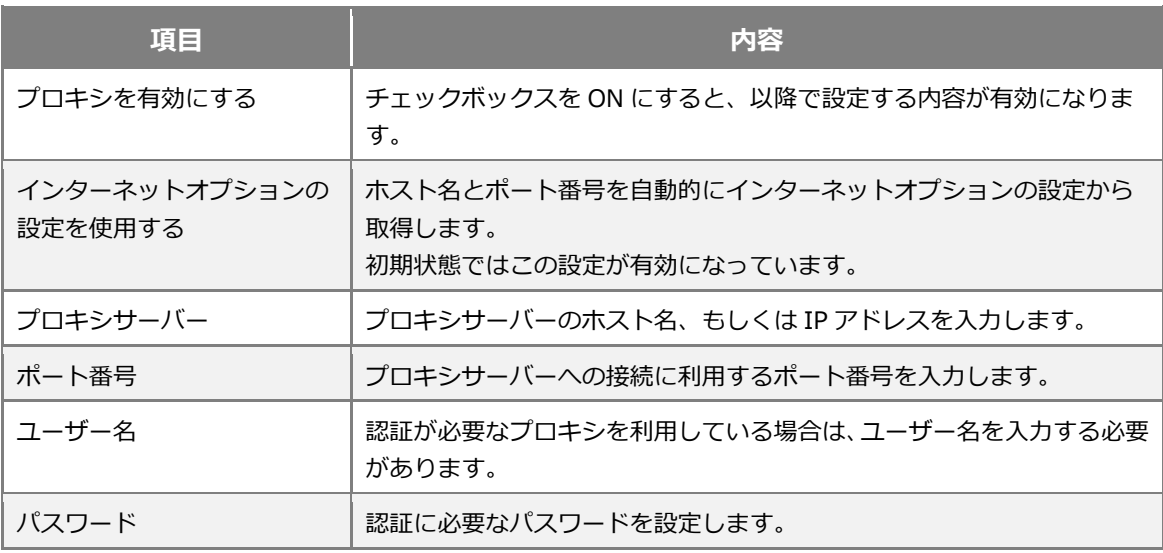

※コンピューターの管理者の権限を持つユーザーが設定を行うと、共通設定にもプロキシの設定が反映され、そ のコンピューターの全てのユーザーが設定されたプロキシを利用できるようになります。

ユーザー毎に異なるプロキシを設定したい場合は、そのユーザーでログオンした後、改めて設定を行ってくだ さい。

※認証が必要なプロキシに関しては、BASIC 認証による動作確認を行っております。

※ダイレクトに接続を行う場合は、全てのチェックボックスが OFF になるよう設定を行ってください。

**※プロキシを設定するには管理者ユーザーとしてログオンしている必要があります。**

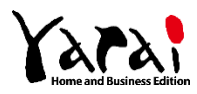

# <span id="page-31-0"></span>**サポート**

製品に関するお問い合わせや、ライセンスキー(シリアル番号)の確認、ライセンス解除を行 うことが可能です。

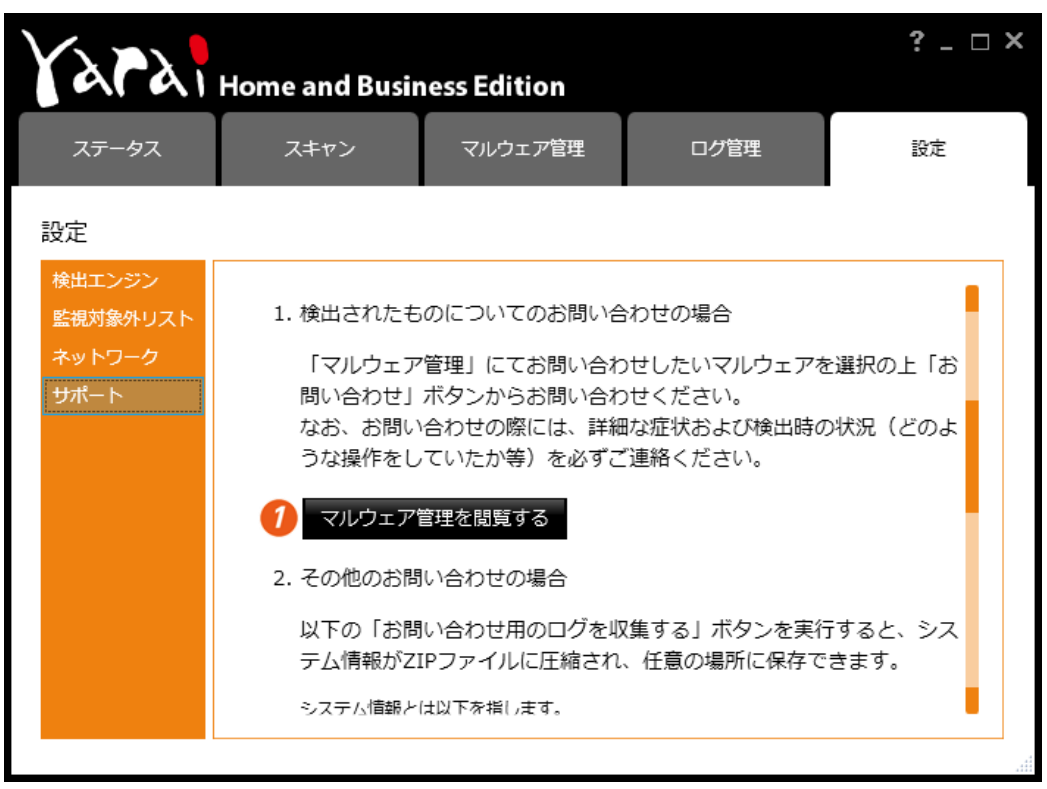

**【設定タブ** – **サポート 1】**

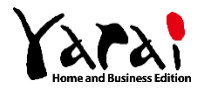

### 3 各画面の機能

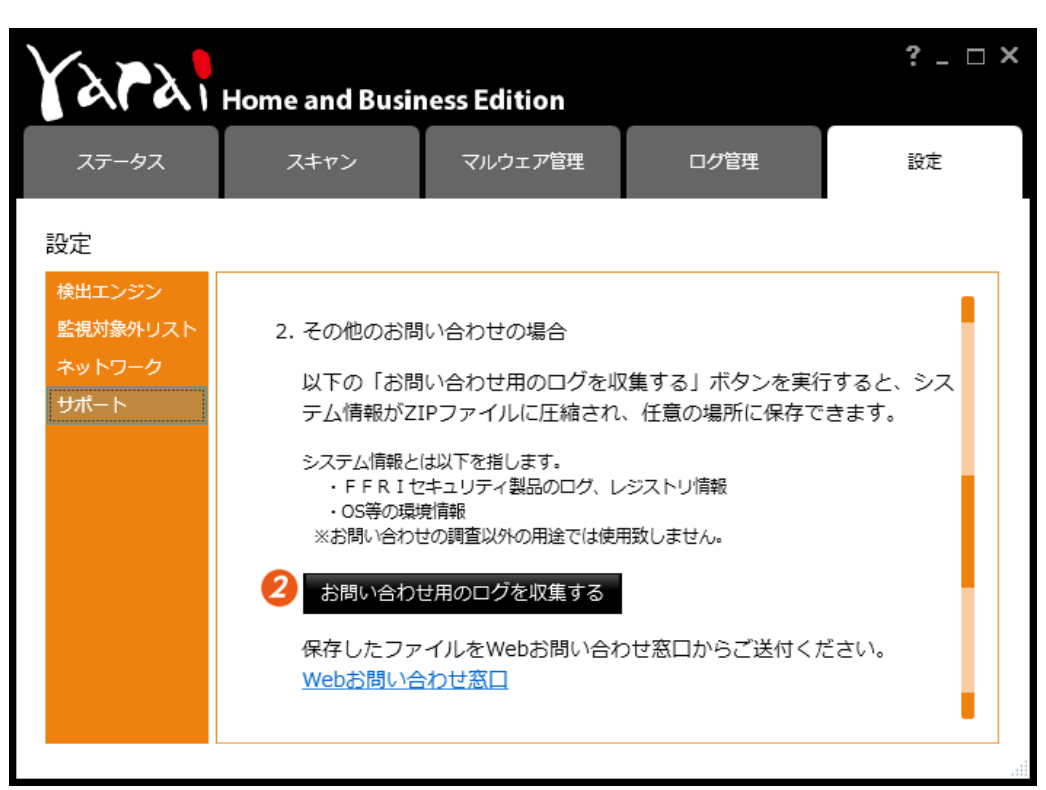

**【設定タブ** – **サポート 2】**

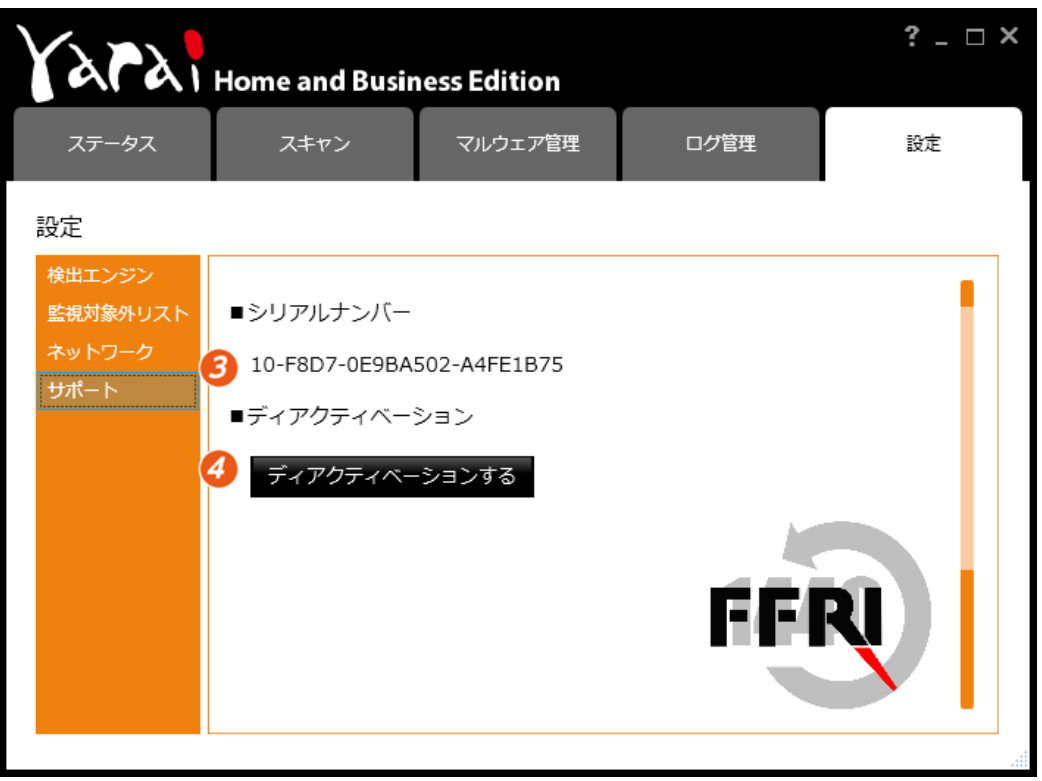

# **【設定タブ** – **サポート 3】**

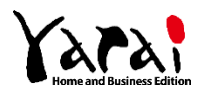

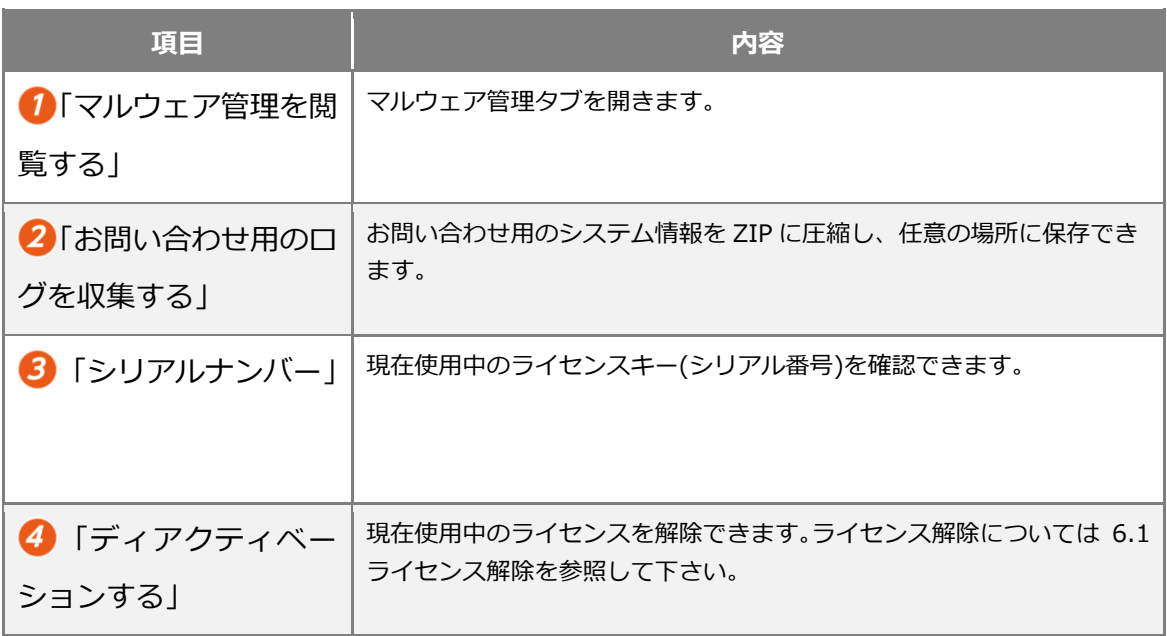

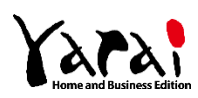

<span id="page-34-0"></span>タスクトレイの yarai HB アイコンをクリック、または、「スタート」>「FFRI Security」 >「FFRI yarai Home and Business Edition」を選択すると、メインウインドウが表示さ れます。このメインウインドウで機能タブをクリックし、各機能をご利用ください。

- 手動スキャン(フォルダーやファイルを指定して検査したいときに検査を実行します)
- マルウェアの検出
- 監視対象外リストの設定(指定のファイルがマルウェアとして判断されないように登 録します)
- マルウェアの駆除(検出されたマルウェアを PC から取り除きます)
- 検出したファイルのアップロード
- お知らせ機能

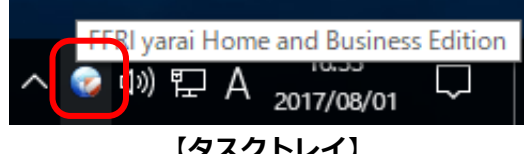

**【タスクトレイ】**

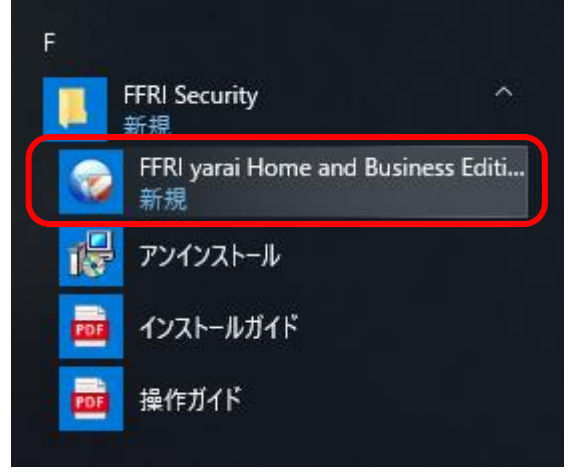

**【スタート > FFRI Security】**

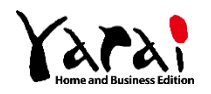

<span id="page-35-1"></span><span id="page-35-0"></span>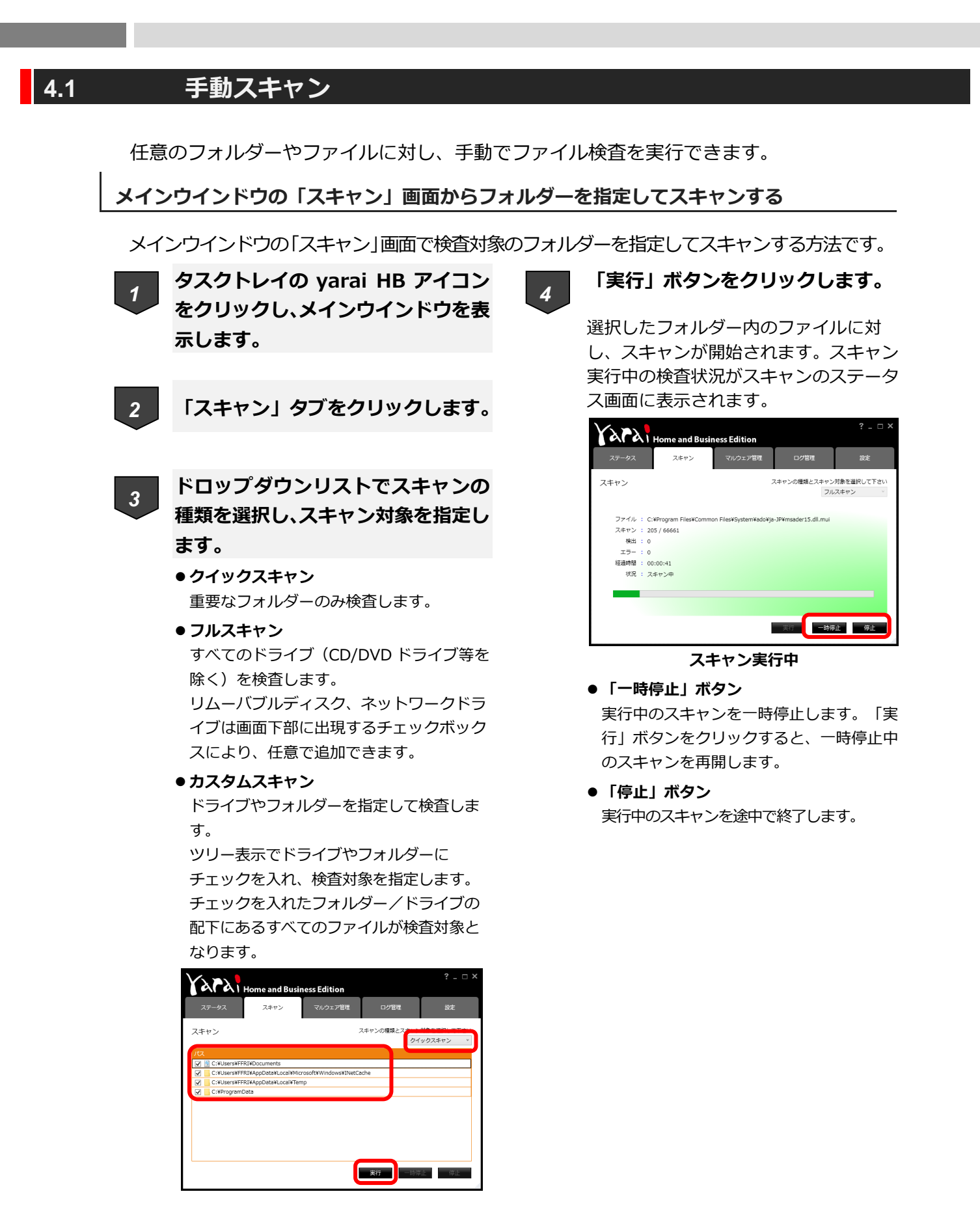

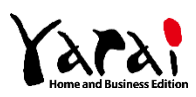

## <span id="page-36-0"></span>**エクスプローラー画面でフォルダーを右クリックしてスキャンする**

エクスプローラー画面で検査対象のフォルダーやファイルを選択してスキャンする方法で す。

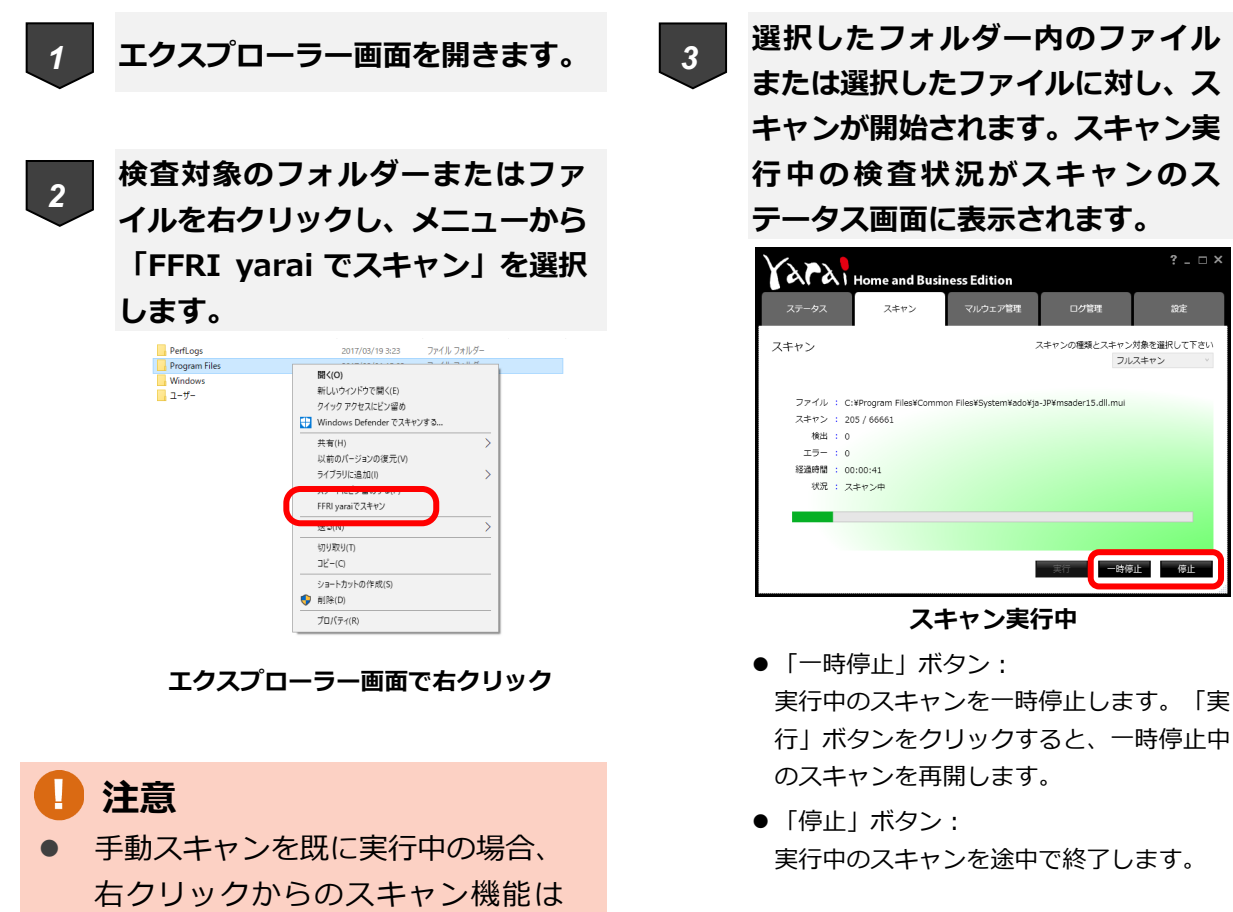

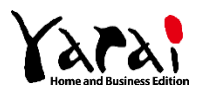

ご利用できません。

ます。

32 ビット OS のみでご利用になれ

# <span id="page-37-0"></span>**4.2 マルウェアの検出**

yarai HB はマルウェアを検出すると、警告画面が表示されます。

# <span id="page-37-1"></span>**マルウェアを検出した場合**

デスクトップの画面右下に警告ダイアログが表示されます。

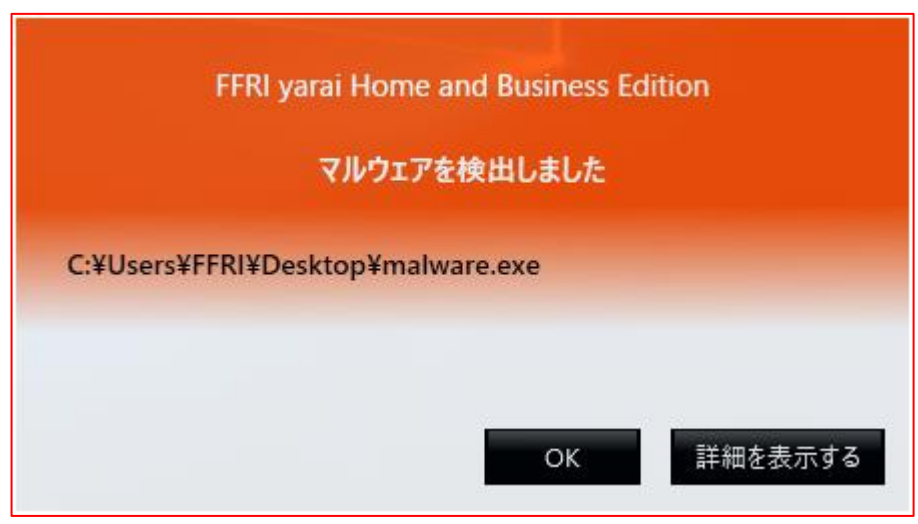

**【警告ダイアログ】**

「詳細を表示する」をクリックするとログ管理画面が表示されます。

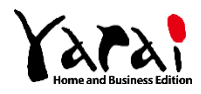

### <span id="page-38-0"></span>**脆弱性攻撃を検出した場合**

デスクトップの画面中央に警告ダイアログが表示されます。

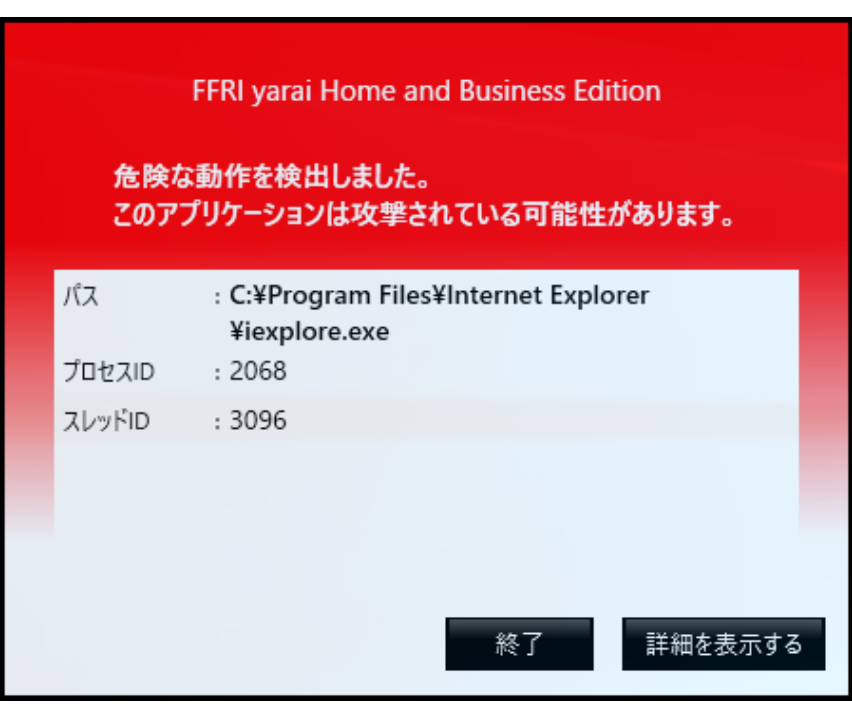

**【警告ダイアログ】**

「詳細を表示する」をクリックするとログ管理画面が表示されます。

この画面が表示された場合、利用中の正常なアプリケーション(この画面では iexplore.exe というマルウェアではない通常のアプリケーション)が攻撃を受けている可能性があります。 終了ボタンをクリックすることで、利用中のアプリケーションを直ちに終了し、攻撃を止 めることができます。

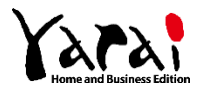

# **4.3 マルウェア検出後の対応について**

<span id="page-39-0"></span>検出したファイルは、すぐに駆除は行わず、必ずサポートへお問い合わせください。 本製品は、一般的なウイルス対策ソフトとは異なり、ヒューリスティック検出技術(プロ グラムの挙動・振る舞いを見て悪意を判断する)を用いてマルウェアの検出を行う製品です。

そのため、マルウェアと類似した動きを行う、正常なプログラム(アプリケーションソフ

ト)を過検出する場合があります。サポートの回答でマルウェアと判明したファイルは駆除

を、過検出と判明したファイルは監視対象外リストへの登録をお願いいたします。

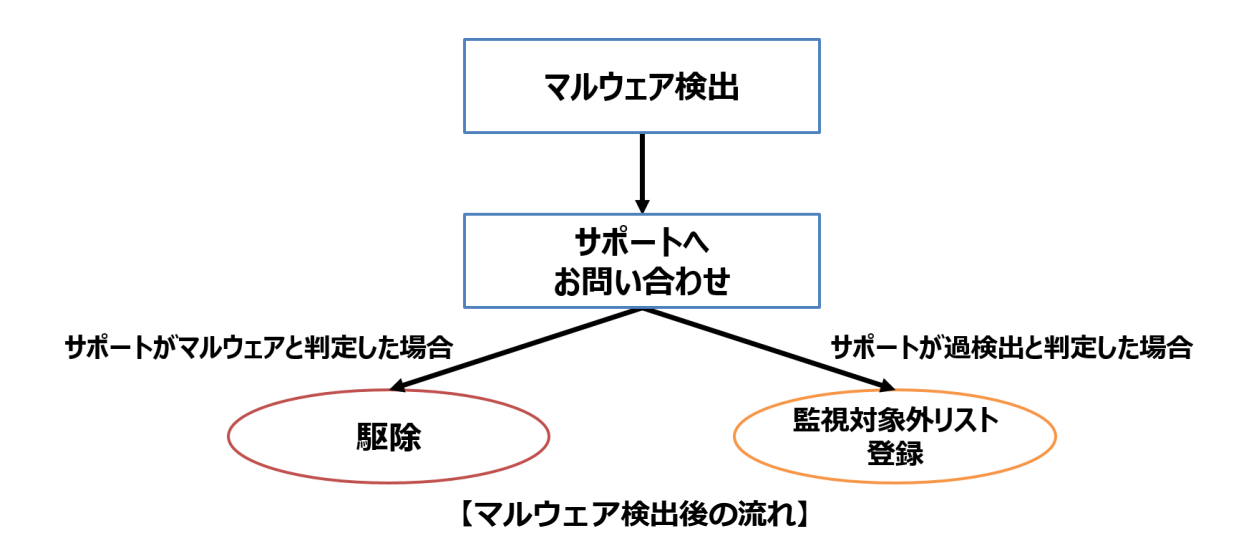

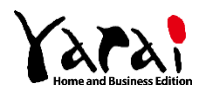

# <span id="page-40-0"></span>**4.4 マルウェア検出後のお問い合わせ方法について**

### <span id="page-40-1"></span>**検出されたファイルが本当にマルウェアかどうかお問い合わせする**

検出されたマルウェアは「マルウェア管理」画面の「マルウェア一覧」に 2 アイコンで表 示されます。ファイルを選択して、処理を進めてください。

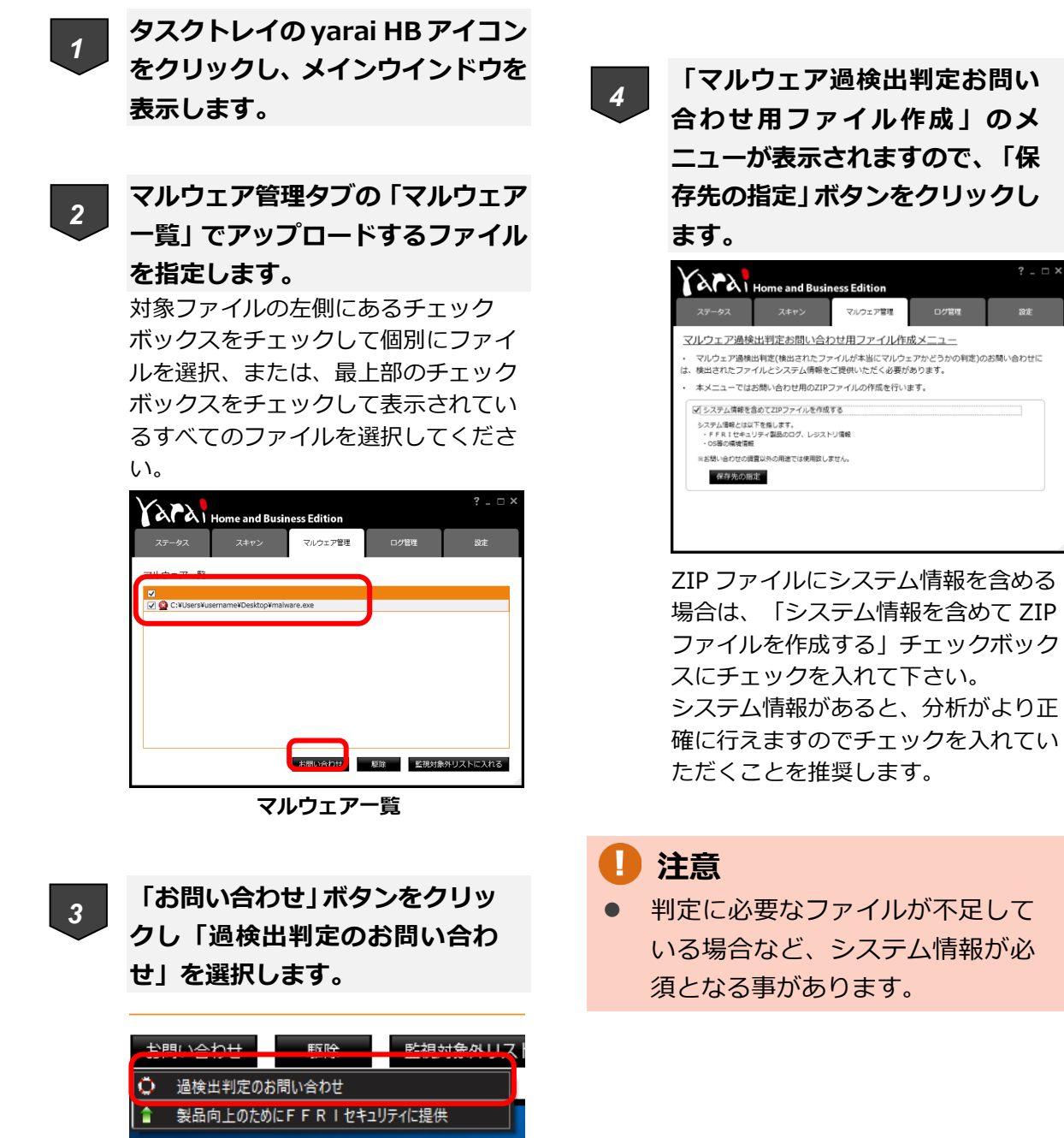

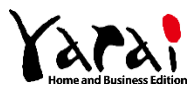

# *5*

**ファイル保存ダイアログが表示さ れますので、任意の場所を選択し保 存をクリックします。**

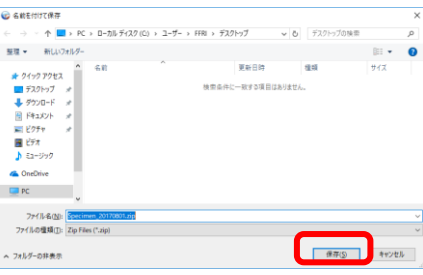

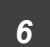

**以下のメッセージが表示されます ので、OK をクリックしてお待ちく ださい。**

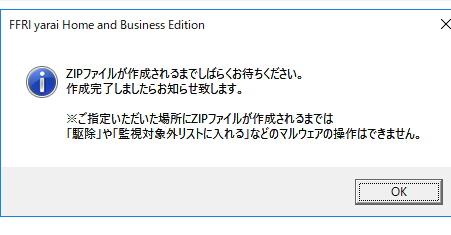

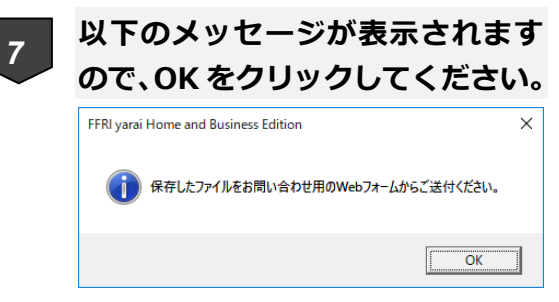

*8*

**お問い合わせフォームが開きますの で、必要事項をご記入の上、送信し てください。**

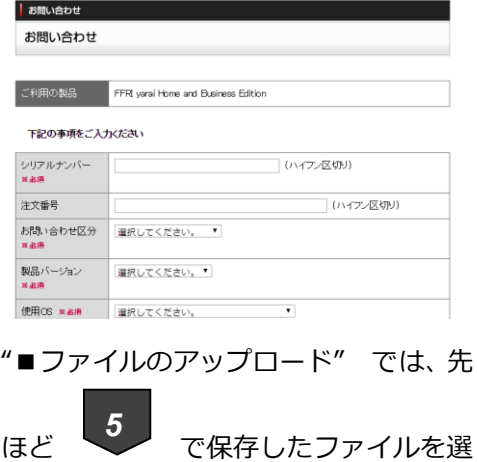

択してください。

※サポートの混雑状況によってはすぐに回答ができない 場合がございます。

※判定はベストエフォート対応となります。数が多い場 合やファイルサイズが大きい場合を含め、当社にて判定 が困難な場合など、 お断りさせて頂くことがございま す。

※お問い合わせ受付メールが送られてこない場合は下記 をご確認ください。

・メールが迷惑メールフォルダー、ごみ箱に移動されて いないか。

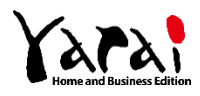

# <span id="page-42-0"></span>**4.5 監視対象外リストの設定**

配布元が確認できて実行しても問題ないアプリケーションや自作のアプリケーションがマ ルウェアと判断されないように、「監視対象外リスト」に登録する機能です。指定のプログラ ムを「信頼されたプログラム」として追加できます。

<span id="page-42-1"></span>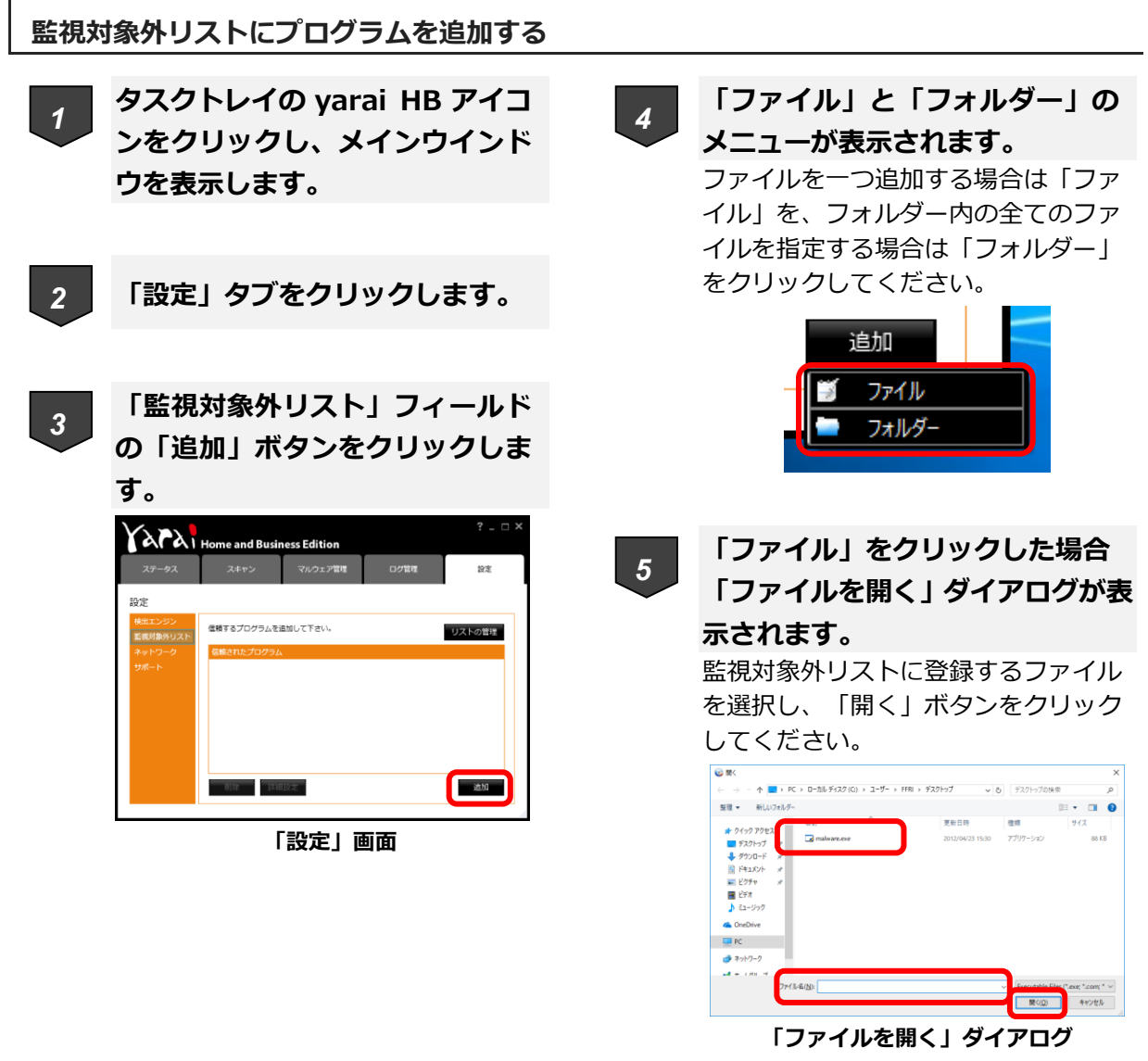

ステップ7へ

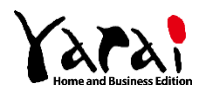

# **「フォルダー」をクリックした場合 「フォルダーの参照」ダイアログが** *6 7***表示されます。** 監視対象外リストに登録するフォル ダーを選択し、「OK」ボタンをクリッ クしてください。

| フォルダーの参照                  |    |       | × |
|---------------------------|----|-------|---|
|                           |    |       |   |
|                           |    |       |   |
|                           |    |       |   |
| ■ デスクトップ                  |    |       |   |
| $\geq$ $\bullet$ OneDrive |    |       |   |
| $> 2$ FFRI                |    |       |   |
| $> 2$ PC                  |    |       |   |
| > <mark>-</mark> ライブラリ    |    |       |   |
| > ■ ネットワーク                |    |       |   |
| > ●● ホームグループ              |    |       |   |
| > 图 コントロール パネル            |    |       |   |
| 高 ごみ箱                     |    |       |   |
|                           |    |       |   |
|                           |    |       |   |
|                           |    |       |   |
|                           | OK | キャンセル |   |

**「フォルダーの参照」ダイアログ**

**ファガコルスプログラムが監視対象外 リストに表示されているか確認し てください。**

フォルダーを追加した場合パスの最後 が「\\*」となります。

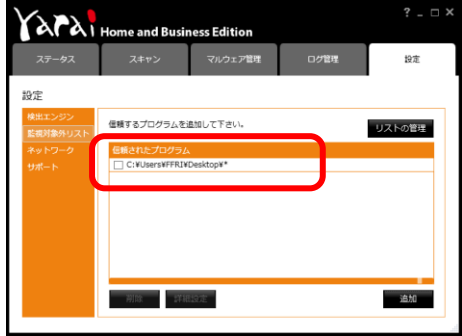

**監視対象外リスト**

# **注意**

● フォルダーを登録すると、サブ フォルダーも含めてフォルダー内 の全てのファイルが監視対象外と なります。あまり広範囲に指定し ますと、マルウェアの侵入を許す ことになりかねないため、慎重に 選択してください。

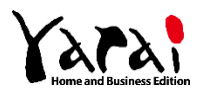

<span id="page-44-0"></span>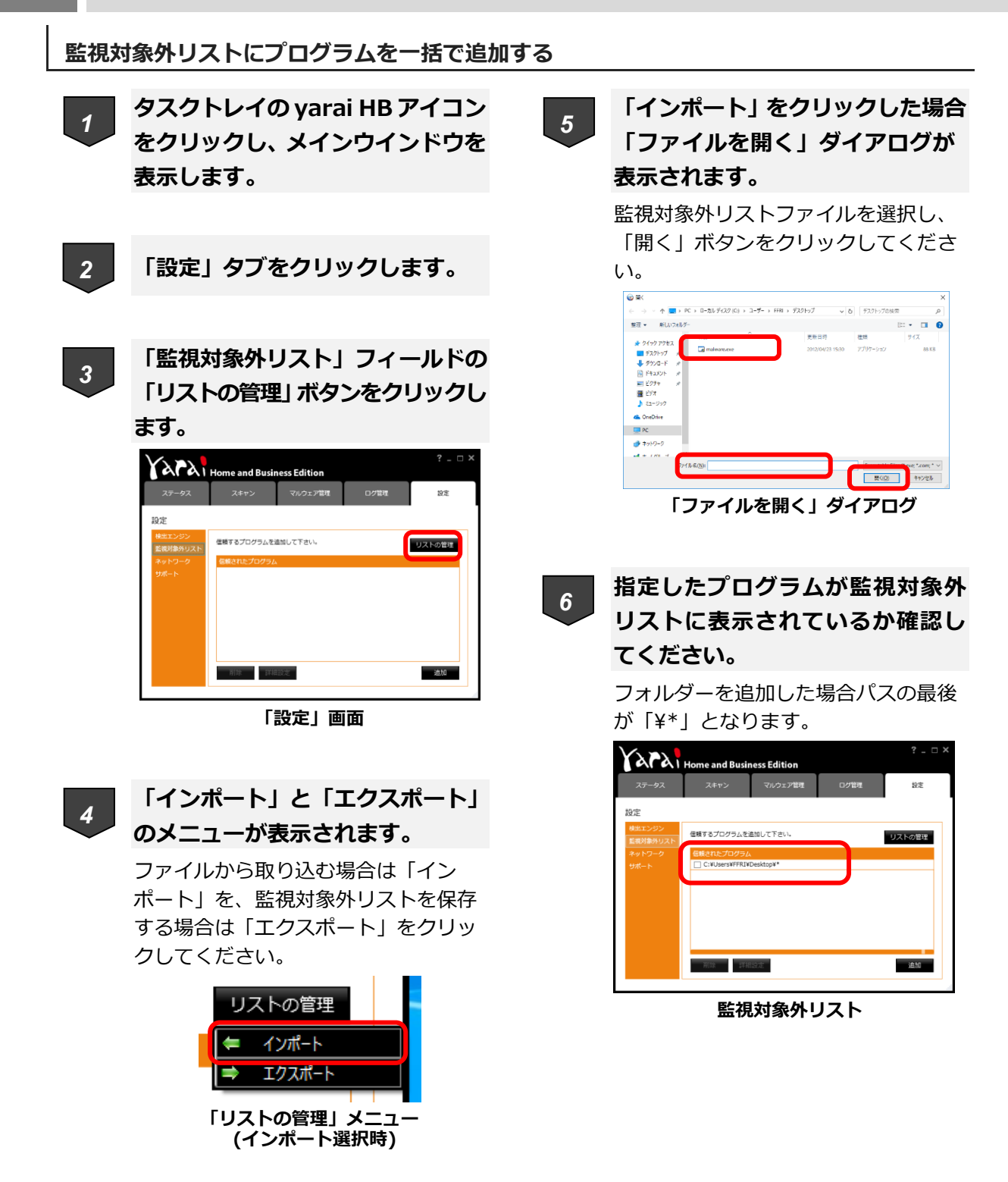

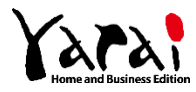

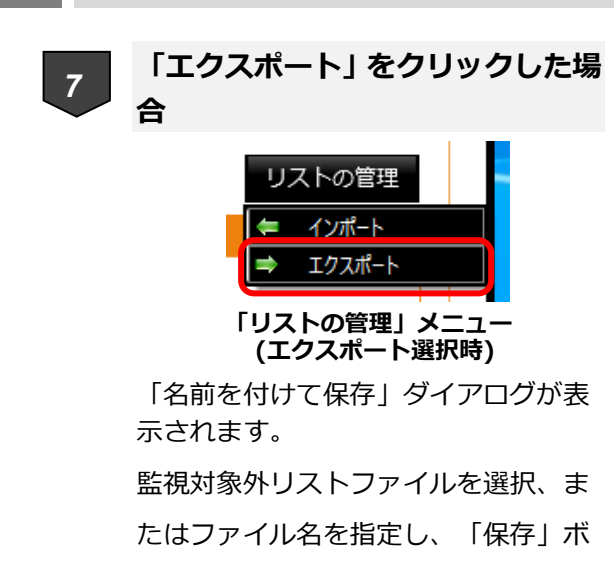

タンをクリックしてください。

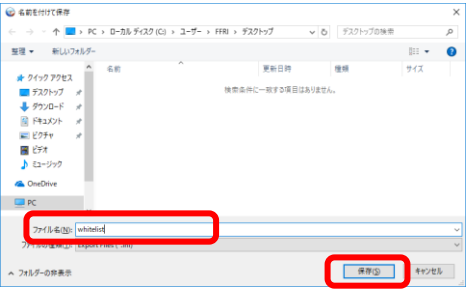

**「名前を付けて保存」ダイアログ**

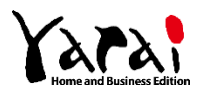

<span id="page-46-0"></span>**検出されたマルウェアを監視対象外リストに登録する**

**タスクトレイの yarai HB アイコン をクリックし、メインウインドウを 表示します。** *1*

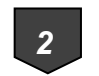

**「マルウェア管理」タブをクリック します。**

**「マルウェア一覧」で アイコン が表示されているプログラムを選** *3*

**択し、「監視対象外リストに入れる」 ボタンをクリックします。**

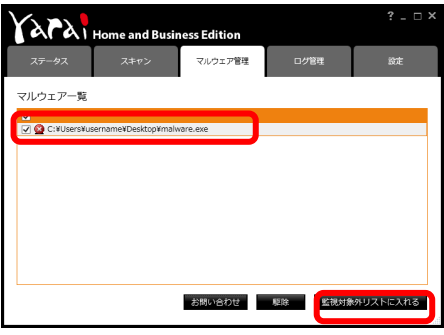

**「マルウェア管理」画面**

**メインウインドウの「設定」タブを クリックします。「監視対象外リス ト」フィールドを表示し、指定した プログラムが監視対象外リストに 登録されているか確認してくださ い。** *4*

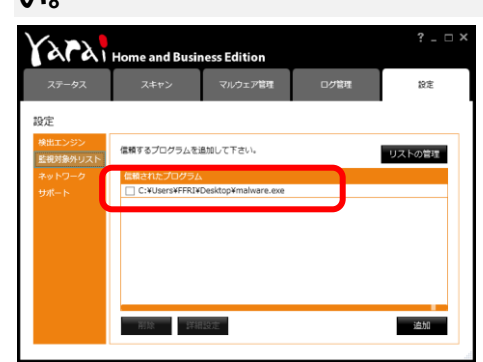

**監視対象外リスト**

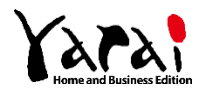

<span id="page-47-0"></span>**登録済みのプログラムを監視対象外リストから削除する**

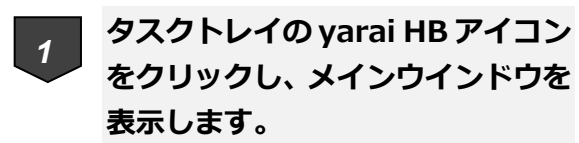

*4*

**選択したプログラムが監視対象外 リストに表示されていないことを 確認してください。**

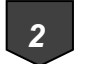

**「設定」タブをクリックします。**

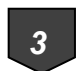

**「監視対象外リスト」フィールドの 信頼されたプログラム一覧で、削除 したいプログラムをチェックボッ クスで選択し、「削除」ボタンをク リックします。**

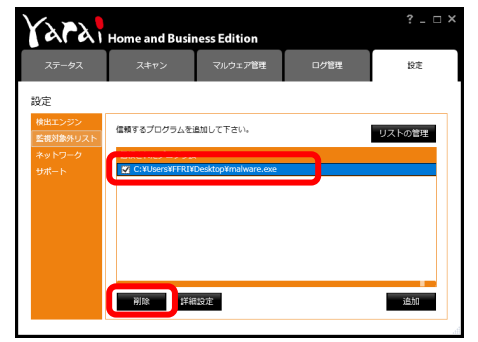

**監視対象外リスト**

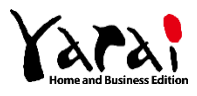

### <span id="page-48-0"></span>**検出理由ごとの監視対象外リストの登録方法**

### **① マルウェアを検出した場合**

検出されたファイル自体を監視対象外リストに追加してください。検出されたファイルは 「マルウェア管理」タブの「マルウェア一覧」から「監視対象外リストに入れる」ことによっ て追加することもできます。

### **② 脆弱性攻撃を検出した場合**

「脆弱性攻撃を検出」という履歴で検出されたファイルを監視対象外リストに追加してく ださい。また、詳細設定で「このプログラムの脆弱性を防御しない」にチェックを入れてく ださい。

**※同時刻に「マルウェアを検出」という履歴がある場合、②の手順は実施せずに、③の手順で監視対象外リスト に追加してください。**

### **③ 脆弱性攻撃、マルウェアを同時に検出した場合**

「マルウェアを検出」という履歴で検出されたファイルを監視対象外リストに追加してく ださい。検出されたファイルは「マルウェア管理」タブの「マルウェア一覧」から「監視対 象外リストに入れる」ことによって追加することができます。

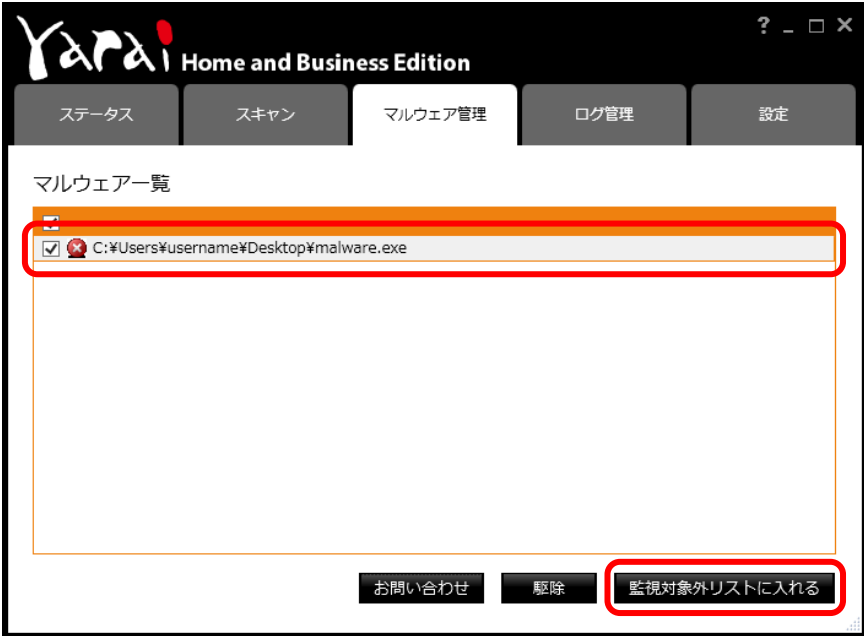

**【監視対象外リストの登録】**

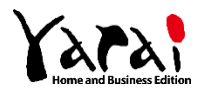

# **4.6 マルウェアの駆除**

### <span id="page-49-1"></span><span id="page-49-0"></span>**検出されたマルウェアを駆除する**

検出されたマルウェアは「マルウェア管理」画面の「マルウェア一覧」に☆アイコンで表 示されます。ファイルを選択して、駆除処理を進めてください。

**タスクトレイの yarai HB アイコン** *31* **をクリックし、メインウインドウを 表示します。 マルウェア管理タブの「マルウェア** *2* **一覧」で駆除するファイルを指定し 注意 ます。** 対象ファイルの左側にあるチェック ボックスをチェックして個別にファイ ルを選択、または、最上部のチェック ボックスをチェックして表示されてい るすべてのファイルを選択してくださ い。 APAI Home and Business Edition マルウェア管理 **M**<br>**M** 

お問い合わせ 駆除 艦班対象外リストに入れる

**マルウェア一覧**

**「駆除」ボタンをクリックし、駆除 処理を実行します。** ステップ 3 で選択したファイルが「マ ルウェア一覧」に表示されていないこ とを確認してください。

⚫ 駆除したファイルは元に戻す事は できません。重要なファイルで あった場合は、過検出判定を依頼 の上、駆除を行ってください。

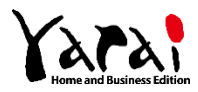

# **4.7 検出したファイルのアップロード**

<span id="page-50-0"></span>検知精度向上のため、検出されたファイルをFFRIセキュリティの専用サーバーへアッ プロードすることができます。

<span id="page-50-1"></span>**製品の検出率や過検出低減のためにFFRIセキュリティにファイルを提供する**

検出されたファイルをアップロードすることで、yarai HB の性能向上に役立てる事ができ ます。

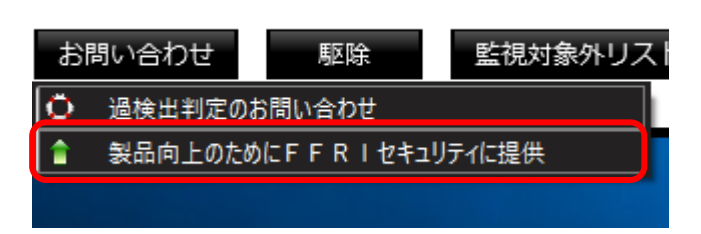

- **お問い合わせと同じ要領で「お問 い合わせ」ボタンをクリックし「製 品向上の為にFFRIセキュリ ティに提供」を選択します。** *1*
- **以下のメッセージが表示された** *2***ら、OK ボタンをクリックしてく ださい。** FFRI yarai Home and Business Edition  $\times$

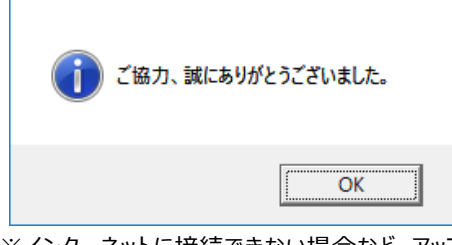

※インターネットに接続できない場合など、アップ ロードができない場合があります。

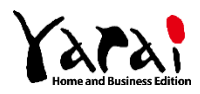

# **4.8 お知らせ機能**

<span id="page-51-0"></span>FFRIセキュリティから yarai HB ご利用ユーザーに対して、お知らせがある場合にデ スクトップ右下に通知する機能です。

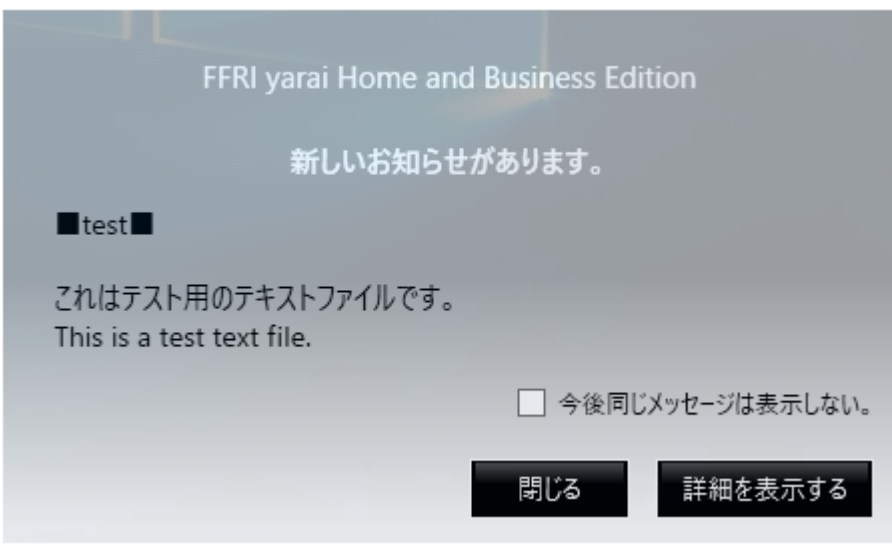

**【お知らせダイアログ】**

- ⚫ 「今後同じメッセージは表示しない。」チェックボックス
	- ➢ チェックを有効にして、「閉じる」ボタンは押下した場合、新たなお知らせに更新 されるまでお知らせは再度表示されません。
- ⚫ 「閉じる」ボタン
	- ➢ お知らせポップアップを閉じます。「今後同じメッセージは表示しない。」チェッ クボックスを有効にしていない場合、一定時間、再度お知らせが表示されます。
- ⚫ 「詳細を表示する」ボタン
	- ➢ ブラウザが起動し、FFRIセキュリティのお知らせ一覧ページが表示されます。 再度、お知らせは通知されません。

以下の URL でも過去のお知らせをご確認できます。

**<https://www.ffri.jp/info/index.htm>**

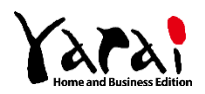

# <span id="page-52-0"></span>**5 ライセンス認証(更新時)**

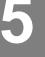

# **注意**

- ⚫ ライセンスの更新を行う場合は、 ライセンス認証された状態で手続 きを行う必要があります。
- ⚫ ライセンス解除した状態や再イン ストールした状態で、新しいライ センスキー(シリアル番号)を用 いてライセンス認証を行うと、元 のライセンスの残期間が引き継が れません。
- ⚫ 必ずインターネットに接続された 状態で実施してください。

# **メモ**

- ⚫ 期間終了時も引き続きご利用頂くに は、ライセンスキー(シリアル番号) の登録が必要です。
- ⚫ ライセンスは FFRI オンライショッ プからご購入が可能です。
- ⚫ ライセンス有効期間終了後でなくて も、新たなライセンスキー(シリア ル番号)を入力しますと、残期間に 新たなライセンスの有効期限が加算 されます。
- ⚫ ステータスタブの「ライセンス」か ら、ライセンスの有効期限が確認で きます。こちらで残期間が引き継が れているかご確認ください。

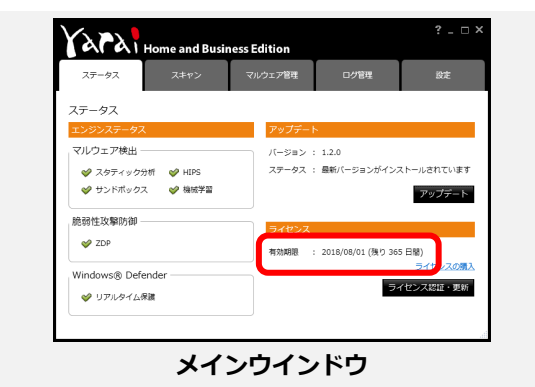

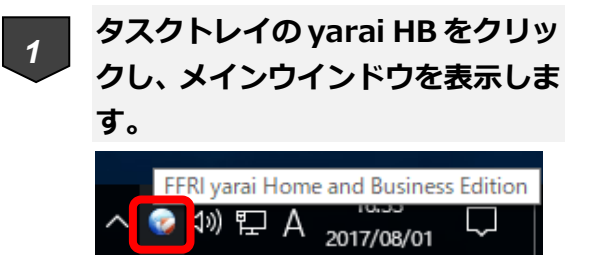

**タスクトレイにアイコン表示**

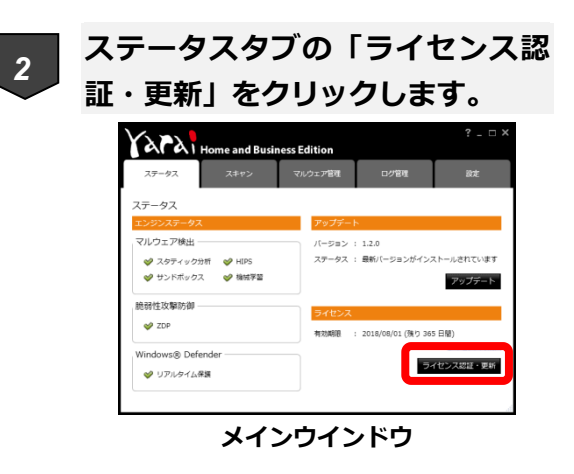

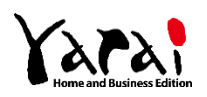

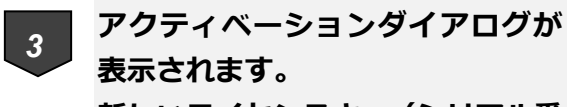

**新しいライセンスキー(シリアル番 号)を入力し、「アクティベート」 ボタンをクリックしてください。**

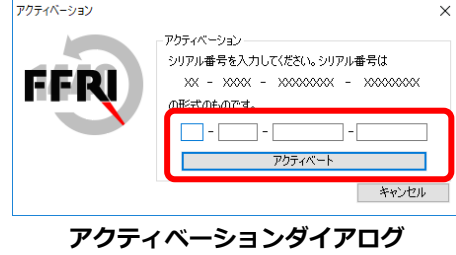

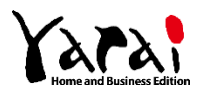

<span id="page-54-0"></span>**6 ライセンス解除とアンインストール**

# <span id="page-54-1"></span>**6.1 ライセンス解除**

一度ライセンス認証を行ったライセンスキー(シリアルナンバー)を解除することができ

ます。

ライセンスを他の PC に移したり、マザーボードを交換したりする際に利用します。

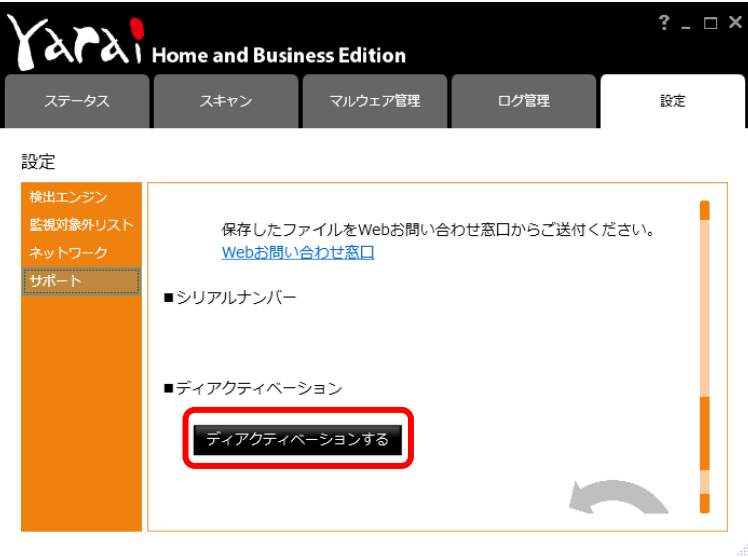

**【ライセンス解除】**

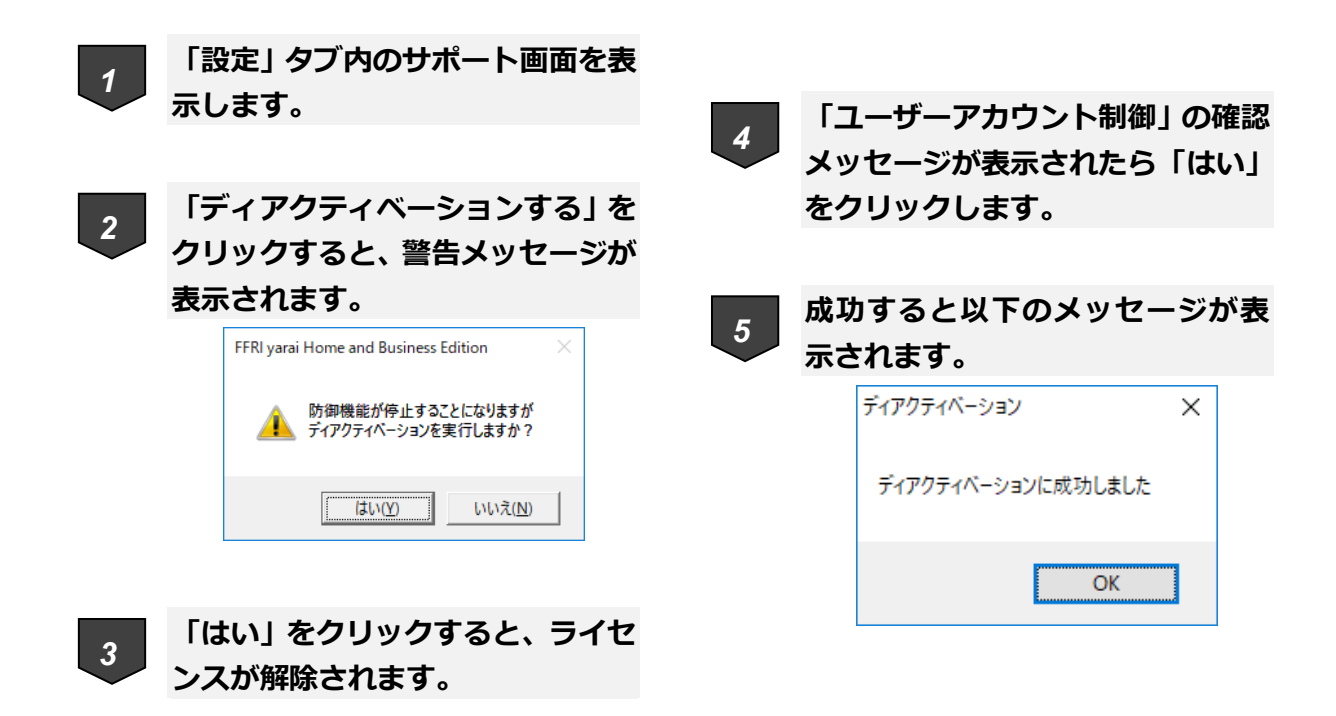

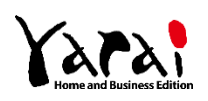

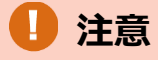

- 必ずインターネットに接続された 状態で実施してください。
- ディアクティベート期間中もライ センスの有効日数は消費されます のでご注意ください。

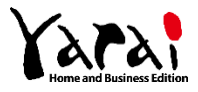

<span id="page-56-0"></span>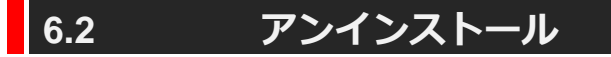

# **メモ**

- ⚫ お使いのパソコンから yarai HB を削除する際の作業です。
- ⚫ 「Administrator」又は「コンピューターの管理者」の権限を持つユーザーとして Windows にログオンしてからアンインストールを行ってください。
- ⚫ ユーザー権限の確認方法については、インストールガイドを参照してください。

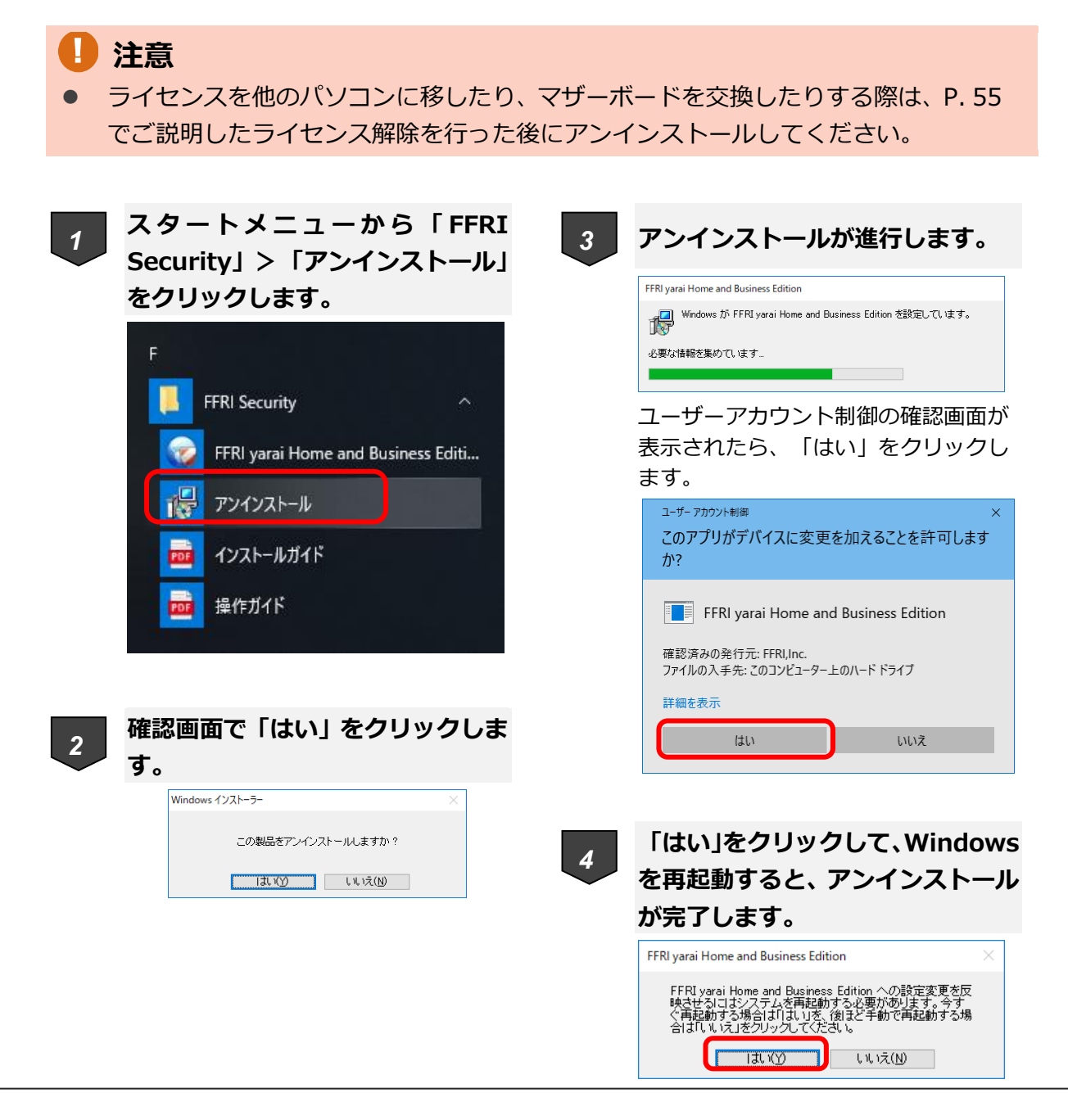

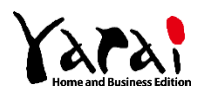

# <span id="page-57-0"></span>**7 マニュアル・FAQ**

設定タブには、製品サポートに関する機能があります。 製品マニュアルや FAQ (WEB サイト)へのリンクが用意されています。 不明な点があれば、まずはこちらを確認してください。

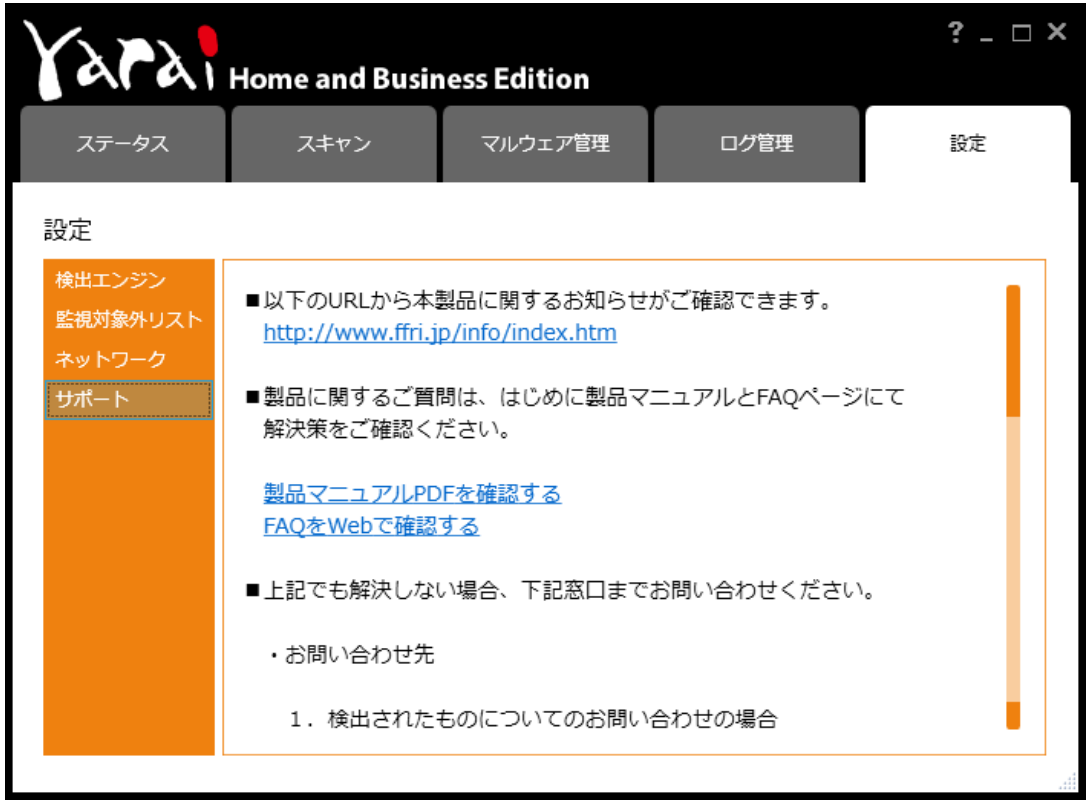

**【設定タブ** – **サポート】**

お問い合わせ用の Web フォームへのリンクも用意されています。 マニュアルや FAQ で解決しない場合には、こちらの Web フォーム (**<https://regist.ffri.jp/Inquiry/>**)よりお問い合わせください。

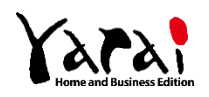

<span id="page-58-0"></span>**8 アップデート**

「ステータス」画面の「アップデート」フィールドに、「最新バージョンにアップデートし て下さい」と表示されている場合、お使いの yarai HB は最新の状態に更新されていません。 アップデートを実行し、最新バージョンに更新してお使いいただけます。

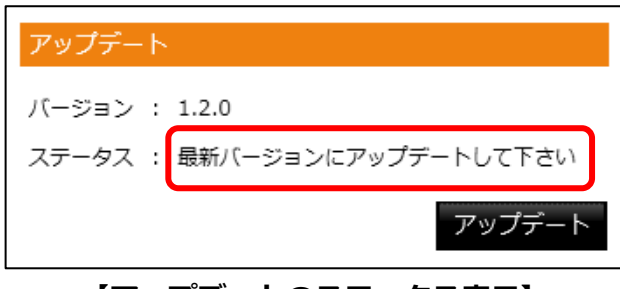

**【アップデートのステータス表示】**

また、デスクトップの画面右下にアップデート通知のダイアログが表示されます。

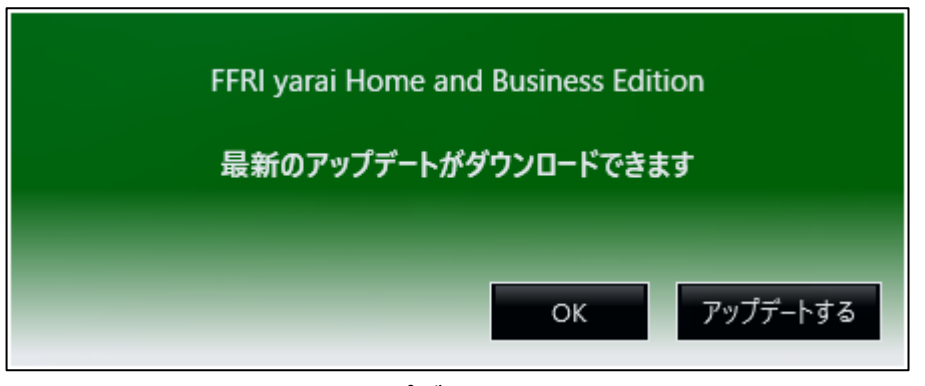

### **【アップデートの通知】**

# **メモ**

- ⚫ 「Administrator」または「コンピューターの管理者」の権限を持つユーザー として Windows にログオンしてからアップデートを行ってください。
- ⚫ ユーザー権限の確認方法については、インストールガイドを参照してください。

# **注意**

● アップデートを行う際、スキャンを実施しているとスキャンが強制終了されるこ とがあります。

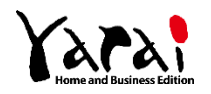

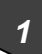

**「ステータス」画面の「アップデー ト」から「アップデート」ボタンを** *1 2* **クリックします。**

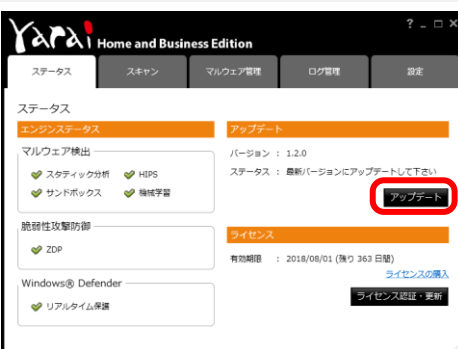

**「ステータス」画面**

あるいは、アップデート通知の「アッ プデートする」をクリックします。

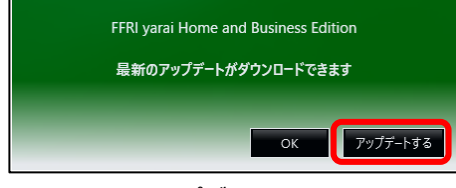

**アップデートの通知**

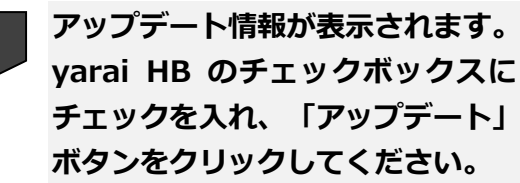

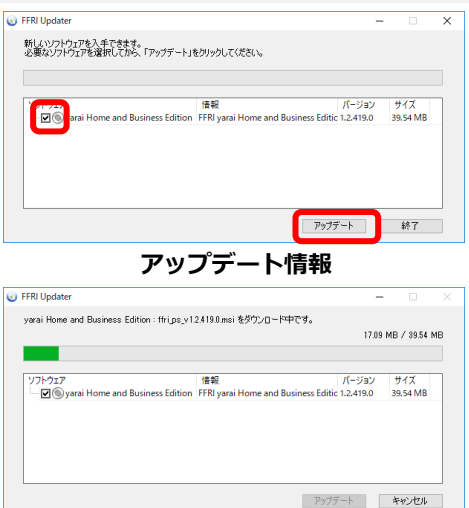

**アップデート中**

以降、表示される指示に従ってアップ デートを進めてください。

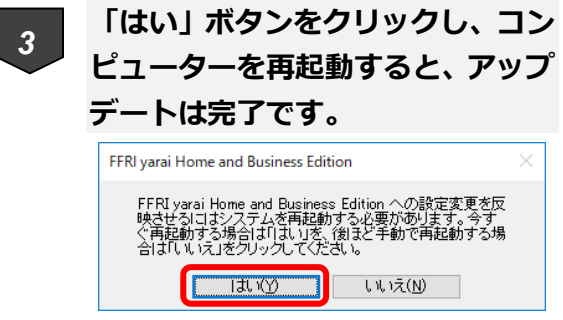

**再起動メッセージ**

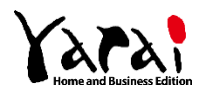

<span id="page-60-0"></span>**9 トラブルシューティング**

# <span id="page-60-1"></span>**9.1 こんなときは**

A

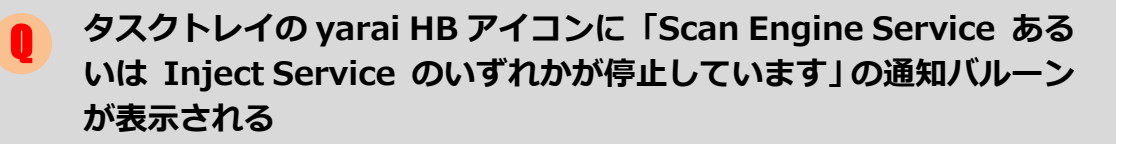

Scan Engine Service と Inject Service は yarai HB のプログラムです。通常 の運用中に停止することはありませんが、システムの状況により、サービスが 停止することがあります。自動的にサービスの再起動は実施されますが、上記 の通知バルーンが表示された場合は、サービスマネージャから Scan Engine Service または Inject Service の確認を行い停止していた時は起動してくださ い。

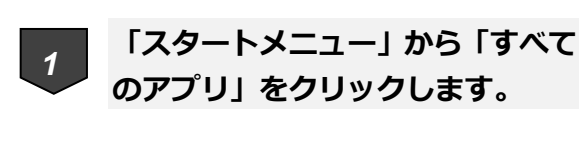

◼ **Windows 11 の場合**

```
○ 検索するには、アアに入力します
                                        すべてのアプリー>
 ピン留め済み
          \sum_{x \sim h}圍
                              a.
                                                  \bulletC
```
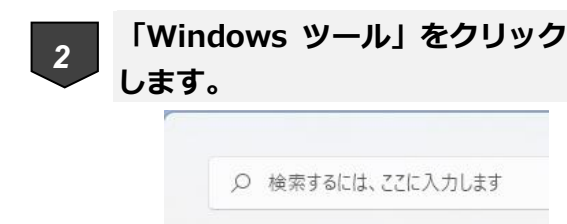

すべてのアプリ

Windows Terminal

Windows 簡単操作

Windows ヤキュリティ

Windows ツール

W

 $\sum_{i=1}^{n}$ 

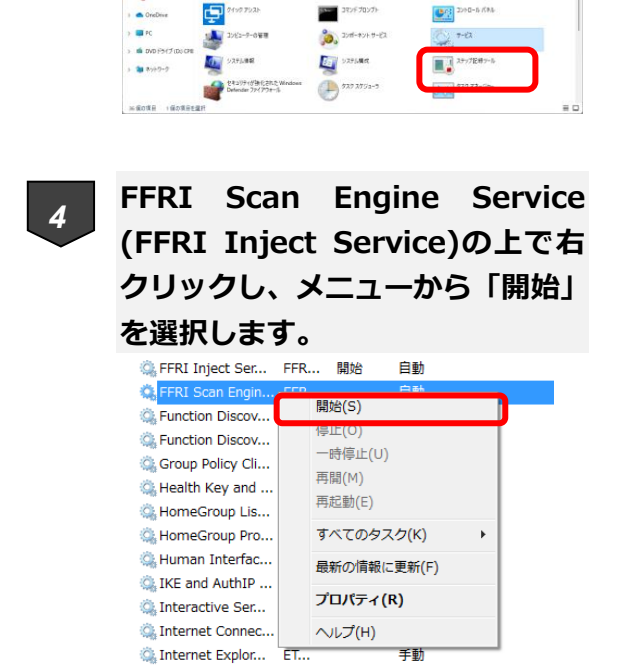

接続... 開始 日動

**「サービス」をダブルクリックし**

 $\overline{\mathcal{L}}$ 

6.

 $\sum$ 

 $\blacksquare$ 

**Course** 

 $\overline{\mathcal{L}_{\mathcal{A}}}$ 

 $\ddot{\circ}$ 

 $\triangleright$ 

 $\frac{1}{\alpha}$ 

 $\left[ \bullet \right]$ 

**ます。**

 $- 2027982$  control

 $\begin{array}{c}\n 87077982 \\
 \hline\n 4737077 \rightarrow 1273 \\
 \hline\n 143507 \rightarrow 1273 \\
 \hline\n 18207 \rightarrow 1273 \\
 \hline\n 18277 \rightarrow 1273 \\
 \hline\n 18277 \rightarrow 1273 \\
 \hline\n 18277 \rightarrow 1273 \\
 \hline\n 18277 \rightarrow 1273 \\
 \hline\n 18277 \rightarrow 1273 \\
 \hline\n 18277 \rightarrow 1273 \\
 \hline\n 18277 \rightarrow 1273 \\
 \hline\n 18277 \rightarrow 1273 \\
 \$ 

**© IP Helper** 

 $\sum$ 

th was **CONT** 

*3*

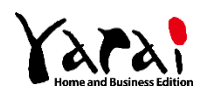

- **タスクトレイのyarai HBアイコンが 通常の状態に戻り、通知バルーンが表 示されていないことを確認してくだ さい。** *5*
- Windows 10 の場合

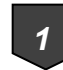

**スタートメニューから「Windows 管理ツール」>「サービス」をク リックします。**

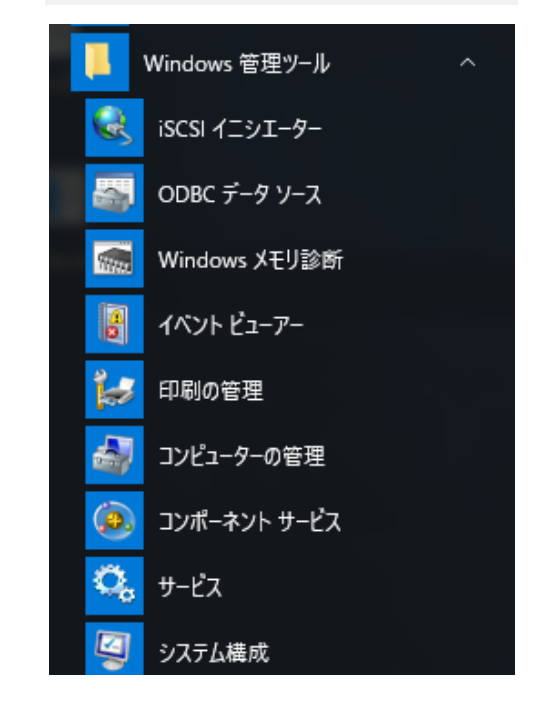

**タスクトレイのyarai HBアイコンが 通常の状態に戻り、通知バルーンが表 示されていないことを確認してくだ さい。** *3*

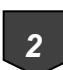

**FFRI Scan Engine Service (FFRI Inject Service)の上で右 クリックし、メニューから「開始」 を選択します。**

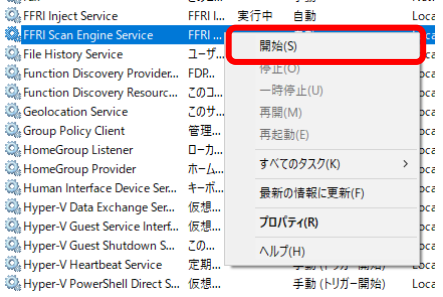

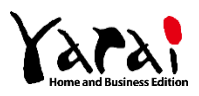

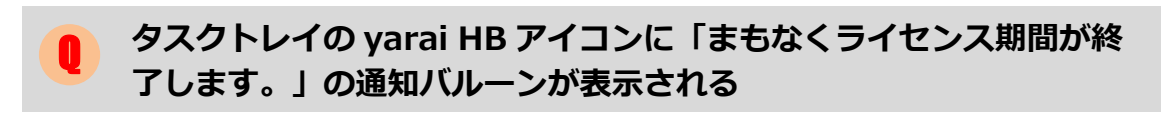

![](_page_62_Picture_1.jpeg)

A

yarai HB のライセンスが間もなく切れることを表します。ライセンスが切れる と、yarai HB が利用できなくなります。引き続きご利用頂くには、ライセンス を更新して頂く必要がございます。

![](_page_62_Figure_3.jpeg)

上記ポップアップ画面内の「ライセンスの購入」ボタンをクリックすると、ブ ラウザで FFRI オンラインショップを開きます。

![](_page_62_Picture_5.jpeg)

![](_page_62_Picture_6.jpeg)

フルスキャンを行う場合などは、スキャン終了までスリープ状態とならないよ う、ご注意ください。

![](_page_62_Picture_8.jpeg)

![](_page_63_Picture_1.jpeg)

![](_page_63_Picture_2.jpeg)

上記は Windows 8 以降に搭載された「オンデマンド機能」によるものです。 yarai HB によるスキャン中などに意図せずに上記画面が表示された場合は、 キャンセルボタンを押して画面を閉じてください。

### **スキャン終了後にスキャン結果でエラーが表示されているのですが どうすればいいですか?** Q

エラーとはスキャンに失敗したファイルの数を示します。 yarai HB は指定した方法(フルスキャン、クイックスキャン、カスタムスキャ ン)でスキャンを行いますが、各アプリケーションがファイルをロックしてい る場合スキャンに失敗する場合がございます。 実行ファイル形式でない場合(動画ファイルなど)、スキャンに失敗しても問 題はございません。 A

![](_page_63_Picture_6.jpeg)

### **アンインストール中にエラーが発生し、アンインストールができなく なった** Q

![](_page_64_Picture_2.jpeg)

FFRI yarai 削除ツールを利用し、コンピューター内から本製品に関係するファ イルを削除することで yarai HB インストール前の状態に戻すことができます。 削除ツールの詳細につきましては、サポートまでお問い合わせください。

![](_page_64_Picture_4.jpeg)

# <span id="page-65-0"></span>**10 お問い合わせ先**

<span id="page-65-1"></span>製品に関するご質問は、下記サポートまでお問い合わせください。

# **10.1 サポート受付・対応時間**

<span id="page-65-2"></span>平日・土日・祝日 / 10:00~19:00(年中無休)

# **10.2 電話からのお問い合わせ**

0570-004-044(ナビダイヤル)

<span id="page-65-3"></span>※ 電話番号のお掛け間違いにご注意ください。

# **10.3 Web フォームからのお問い合わせ**

### <span id="page-65-4"></span>**<https://regist.ffri.jp/Inquiry/>**

# **10.4 お問い合わせ方法**

お問い合わせをいただく前に以下の情報が必要となりますので、事前にご用意をお願いい たします。

- ⚫ 検出されたファイル(検出されたものについてのお問い合わせの場合)
- ⚫ ログ
- 詳細な症状および状況 (どのような操作をしていたか等)
- (ライセンス認証の場合) ライセンスキー (シリアル番号)

※検出されたファイルとログは「マルウェア管理」タブのアップロードボタンで収集できます。

- ※ お問い合わせの際に発生する通話料金等はお客様のご負担となります。
- ※ お問い合わせの内容によっては、回答までにお時間をいただく場合や回答を差し控えさ せていただく場合があります。

![](_page_65_Picture_18.jpeg)

# <span id="page-66-0"></span>**10.5 ご注意**

本マニュアルは作成時の情報に基づき作成されています。製品のバージョンアップなどに より、記載内容と機能が異なる場合がございます。また、本マニュアルは予告なく変更され ることがあります。

本マニュアルの著作権は株式会社FFRIセキュリティに帰属します。

本マニュアルの一部または全てを無断で転写、複製、改変することはその形態を問わず、 禁じます。

「FFRI yarai」、「FFRI yarai Home and Business Edition」は、株式会社FFRIセキュリティの登録商標です。 その他すべての社名、製品・サービス名は、各社の商標または登録商標です。

![](_page_66_Picture_6.jpeg)

![](_page_67_Picture_0.jpeg)

# **株式会社FFRIセキュリティ**

〒100-0005 東京都千代田区丸の内 3 丁目 3 番 1 号 新東京ビル 2 階

(c) FFRI Security, Inc., 2015-2022 / Author: FFRI Security, Inc.